### **Tutorial de Acesso e Utilização – Ferramenta de Avaliação de Risco**

## **Programa de Gerenciamento de**

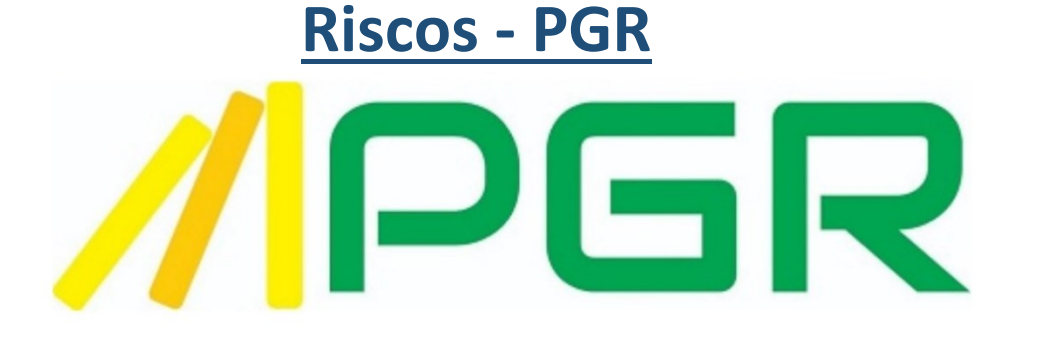

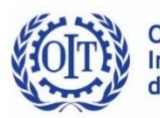

Organização Internacional do Trabalho

INSPEÇÃO<br>DO TRABALHO

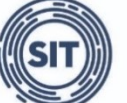

SECRETARIA DE<br>TRABALHO MINISTÉRIO DO<br>TRABALHO E PREVIDÊNCIA

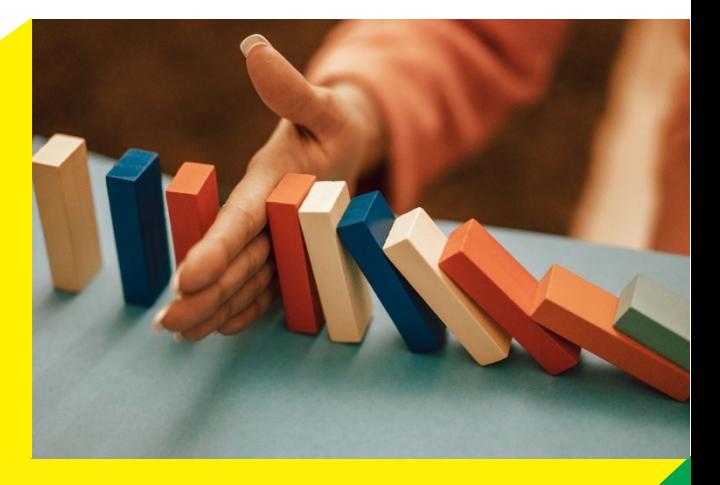

### **SUMÁRIO**

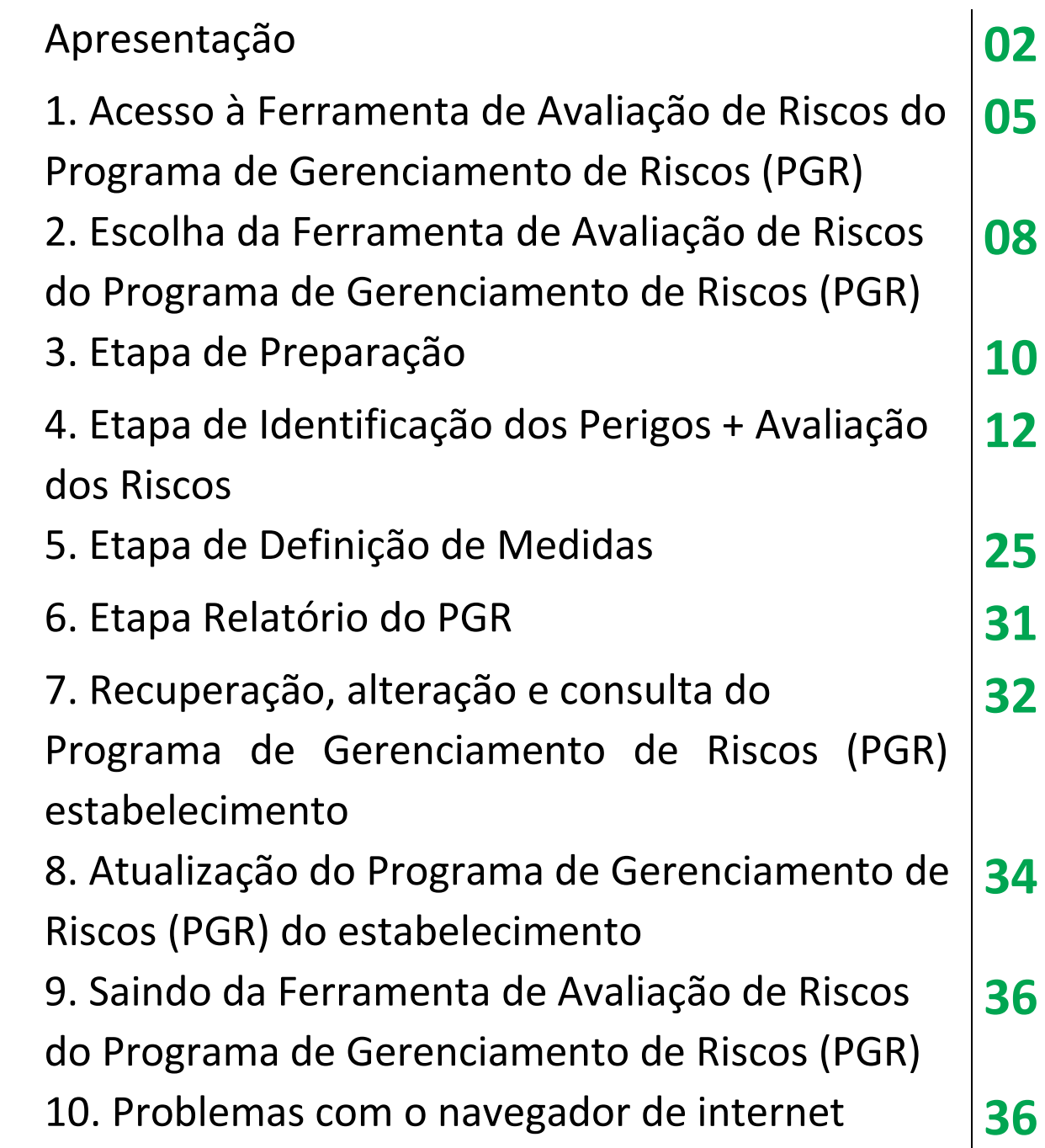

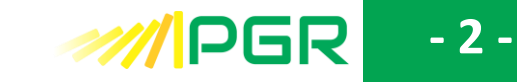

### **APRESENTAÇÃO**

#### **Ferramenta de Avaliação de Risco do Programa de Gerenciamento de Riscos**

A Ferramenta de Avaliação de Risco do Programa de Gerenciamento de Risco (PGR), elaborada pela Subsecretaria de Inspeção do Trabalho (SIT) da Secretaria do Trabalho do Ministério do Trabalho e Previdência em parceria com a Organização Internacional do Trabalho – OIT, é uma iniciativa governamental de simplificação e desburocratização para cumprimento das obrigações trabalhistas, direcionada às Micro e pequenas empresas e ao microempreendedor individual, que abriga duas funcionalidades:

- a emissão de Declaração de Inexistência de Risco; e
- a elaboração de Programas de Gerenciamento de Riscos.

A Declaração de Inexistência de Risco é um documento pode ser emitido por Microempresa (ME) e Empresa de Pequeno Porte (EPP), graus de risco 1 e 2, bem como por Microempreendedor Individual (MEI) que, no seu levantamento preliminar de perigos, não identificarem exposição ocupacional a agentes físicos, químicos e biológicos em seus estabelecimentos, nos termos dos subitens 1.8.4 e 1.8.1 da Norma Regulamentadora nº 01 (NR-01) - DISPOSIÇÕES GERAIS e GERENCIAMENTO DE RISCOS OCUPACIONAIS<sup>1</sup>.

Já os Programas de Gerenciamento de Riscos oferecidos pela Ferramenta de Avaliação de Risco do Programa de Gerenciamento de Riscos (PGR) são elaborados por um sistema eletrônico de gestão de riscos ocupacionais destinado a vários segmentos de atividades econômicas ou setor econômico. Atualmente a Ferramenta de Avaliação de Risco do Programa de Gerenciamento de Riscos (PGR) está programada para atender os seguintes setores econômicos:

- Programa de Gerenciamento de Riscos (PGR) Panificação e Confeitaria.
- Programa de Gerenciamento de Riscos (PGR) Açougue e Peixaria.
- Programa de Gerenciamento de Riscos no Trabalho Rural (PGRTR) Atividades Rurais.

A Ferramenta de Avaliação de Risco dos segmentos econômicos de "Panificação e Confeitaria" e "Açougue e Peixaria" atende ao subitem 1.8.3 da Norma Regulamentadora nº 01 (NR-01).

<sup>1</sup> Redação dada pela Portaria SEPRT n.º 6.730, de 9 de março de 2020.

### **- 3 - 27/IDER**

A ferramenta que trata das atividades rurais está prevista no item 31.3.1.1 da Norma Regulamentadora n° 31 (NR-31) - SEGURANÇA E SAÚDE NO TRABALHO NA AGRICULTURA, PECUÁRIA, SILVICULTURA, EXPLORAÇÃO FLORESTAL E AQUICULTURA, e se propõe a estruturar o Programa de Gerenciamento de Riscos no Trabalho Rural (PGRTR) de empregadores rurais ou equiparados que possuam, por estabelecimento rural, até 50 (cinquenta) empregados por prazo determinado ou indeterminado.

O presente tutorial tratará apenas da Ferramenta de Avaliação de Risco do Programa de Gerenciamento de Riscos destinada aos segmentos de "Panificação e Confeitaria" e "Açougue e Peixaria". A atividade rural será abordada em documento específico.

### **A quem se destinam a Ferramenta de Avaliação de Risco do Programa de Gerenciamento de Riscos (PGR)?**

A Ferramenta de Avaliação de Risco do Programa de Gerenciamento de Riscos (PGR) disponibilizada pelo Ministério do Trabalho e Previdência poderá ser utilizada por Microempresas (ME) e Empresas de Pequeno Porte (EPP), classificadas com graus de risco 1 e 2 segundo o quadro I da Norma Regulamentadora nº 04 (NR-04)<sup>2</sup>.

### **O que devo fazer?**

A elaboração do Programa de Gerenciamento de Riscos (PGR) por meio Ferramenta de Avaliação de Risco do Programa de Gerenciamento de Riscos (PGR) disponibilizada pelo Ministério do Trabalho e Previdência, compreende quatro etapas principais:

- Preparação: etapa que trata da QUALIFICAÇÃO da organização, com a apresentação de dados do estabelecimento e da atividade econômica.

- Identificação dos Perigos + Avaliação dos Riscos: etapa em que a ferramenta apresenta uma sequência de perguntas ou afirmações predefinidas relacionadas à segurança e saúde no trabalho. O empregador identificará os perigos ao responder a essas perguntas e a ferramenta automaticamente avaliará os riscos existentes. Durante a elaboração do Programa de Gerenciamento de Riscos (PGR), as perguntas e respostas ficam armazenadas na ferramenta, permitindo ao empregador deixar perguntas em branco para respondê-las posteriormente, até a conclusão do preenchimento da ferramenta.

<sup>2</sup> Norma Regulamentadora nº 4 - SERVIÇOS ESPECIALIZADOS EM ENGENHARIA DE SEGURANÇA E EM MEDICINA DO TRABALHO, redação dada pela Portaria MTPS n.º 510, de 29 de abril de 2016 02/05/16.

### **2000 MM**

- Definição de Medidas: é a terceira etapa do Programa de Gerenciamento de Riscos (PGR), na qual o empregador definirá as medidas de prevenção apropriadas para eliminar, reduzir ou controlar os riscos avaliados anteriormente. A ferramenta apresentará sugestões de ações a serem tomadas, que podem ser alteradas ou excluídas pelo empregador, sendo também possível adicionar outras ações. Também deverão ser preenchidas as seguintes informações: responsável pela implementação, prioridade, prazo, forma de acompanhamento e aferição de resultados, de forma a se estabelecer um cronograma de implementação destas medidas de prevenção em ordem de importância.

- Relatório do PGR: a quarta e última etapa consiste na geração da documentação de consolidação do Programa de Gerenciamento de Riscos (PGR), composta pelo Inventário de Riscos, pelo Plano de Ação e por um documento com orientações e referências. Esses documentos, apresentados na forma de relatórios, devem ser utilizados pela organização para implementar e evidenciar o gerenciamento de riscos ocupacionais.

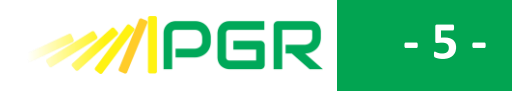

### <span id="page-5-0"></span>**1. ACESSO À FERRAMENTA DE AVALIAÇÃO DE RISCOS DO PROGRAMA DE GERENCIAMENTO DE RISCOS (PGR)**

O acesso à Ferramenta de Avaliação de Risco do Programa de Gerenciamento de Riscos (PGR) deve ser feito pelo endereço eletrônico https://pgr.trabalho.gov.br, por meio do login único **gov.br**.

A conta gov.br é um meio de acesso seguro do usuário aos serviços digitais do Governo Federal. Com um único usuário e senha, o cidadão poderá utilizar todos os serviços públicos que estejam integrados com a conta gov.br.

Ela fornece um nível de segurança compatível com o grau de exigência, natureza e criticidade dos dados e das informações pertinentes ao serviço público solicitado. No caso da Ferramenta de Avaliação de Risco do Programa de Gerenciamento de Riscos (PGR) é exigido nível de validação bronze.

Para acessar a ferramenta, é obrigatório possuir uma conta gov.br e utilizar uma senha do próprio serviço ou um certificado digital.

O acesso com CPF e senha estará disponível apenas para pessoas físicas que são empregadores ou responsáveis legais pela organização, seja ela Microempresa (ME) ou Empresa de Pequeno Porte (EPP). No caso de procuradores ou responsáveis legais de um CNPJ, é obrigatória a utilização de um certificado digital para acessar a Ferramenta de Avaliação de Risco do Programa de Gerenciamento de Riscos (PGR).

Em caso de problemas no acesso via gov.br, utilize os canais de atendimento desse servico.

### **Atenção:**

Às vezes, o acesso ao endereço eletrônico pode ser prejudicado em razão de incompatibilidade do navegador de internet (browser) utilizado e as configurações de seu computador. Embora a Ferramenta de Avaliação de Risco do Programa de Gerenciamento de Riscos (PGR) esteja configurado para funcionar em todos os tipos de navegadores de internet, caso este tipo de problema ocorra, recomendamos que se utilize outro navegador.

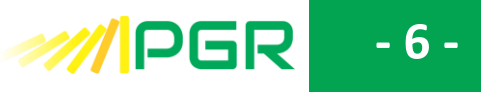

1.1. Acesse o endereço eletrônico https://pgr.trabalho.gov.br.

1.2. Clique em "Entrar com gov.br"

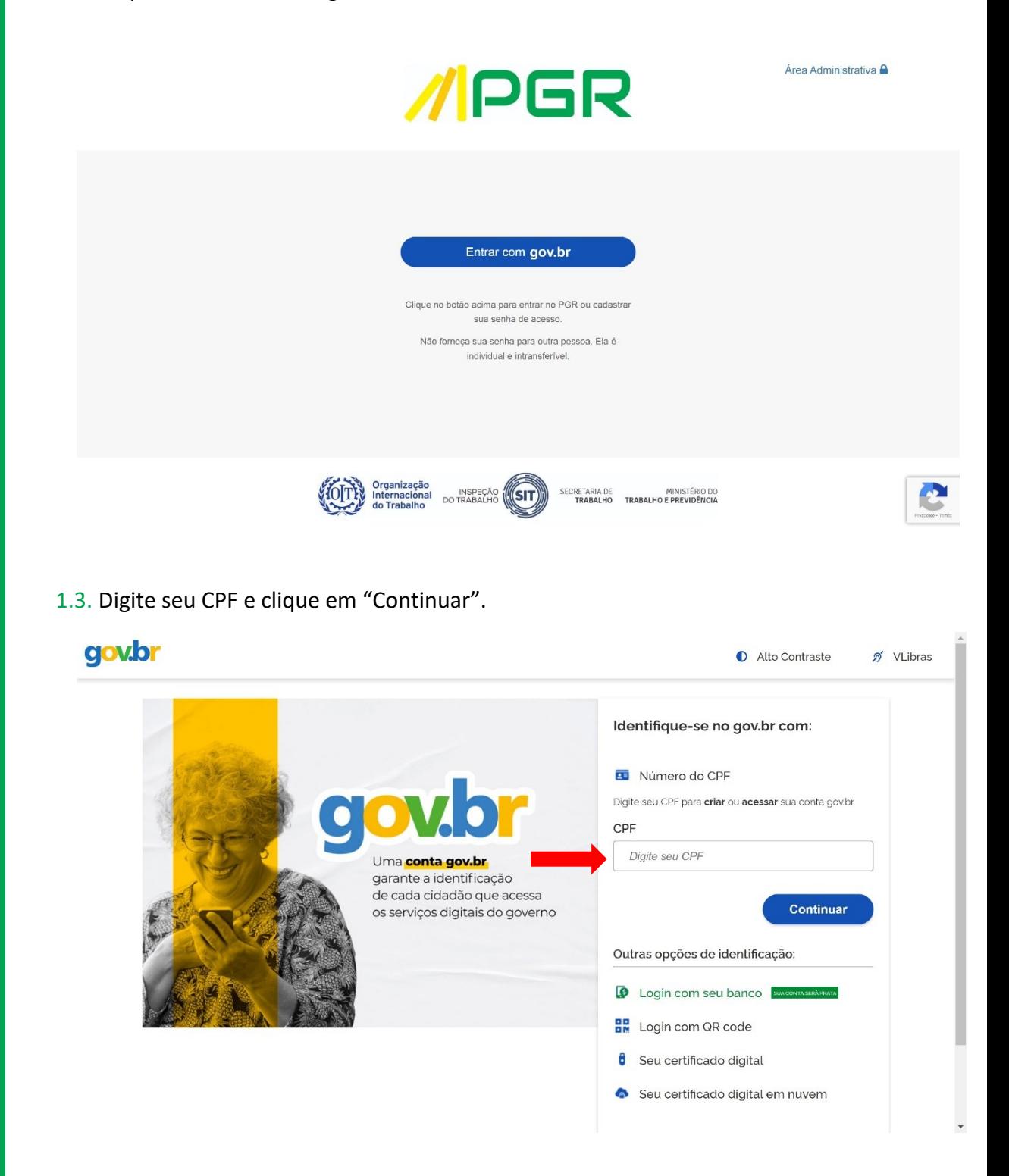

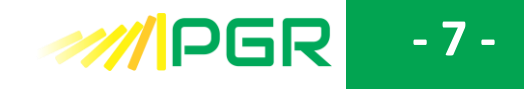

### **Atenção:**

Caso tenha optado por acessar por meio de certificado digital, utilize a opção de identificação correspondente na parte inferior direita da tela.

### 1.4. Digite sua senha e clique em "Entrar".

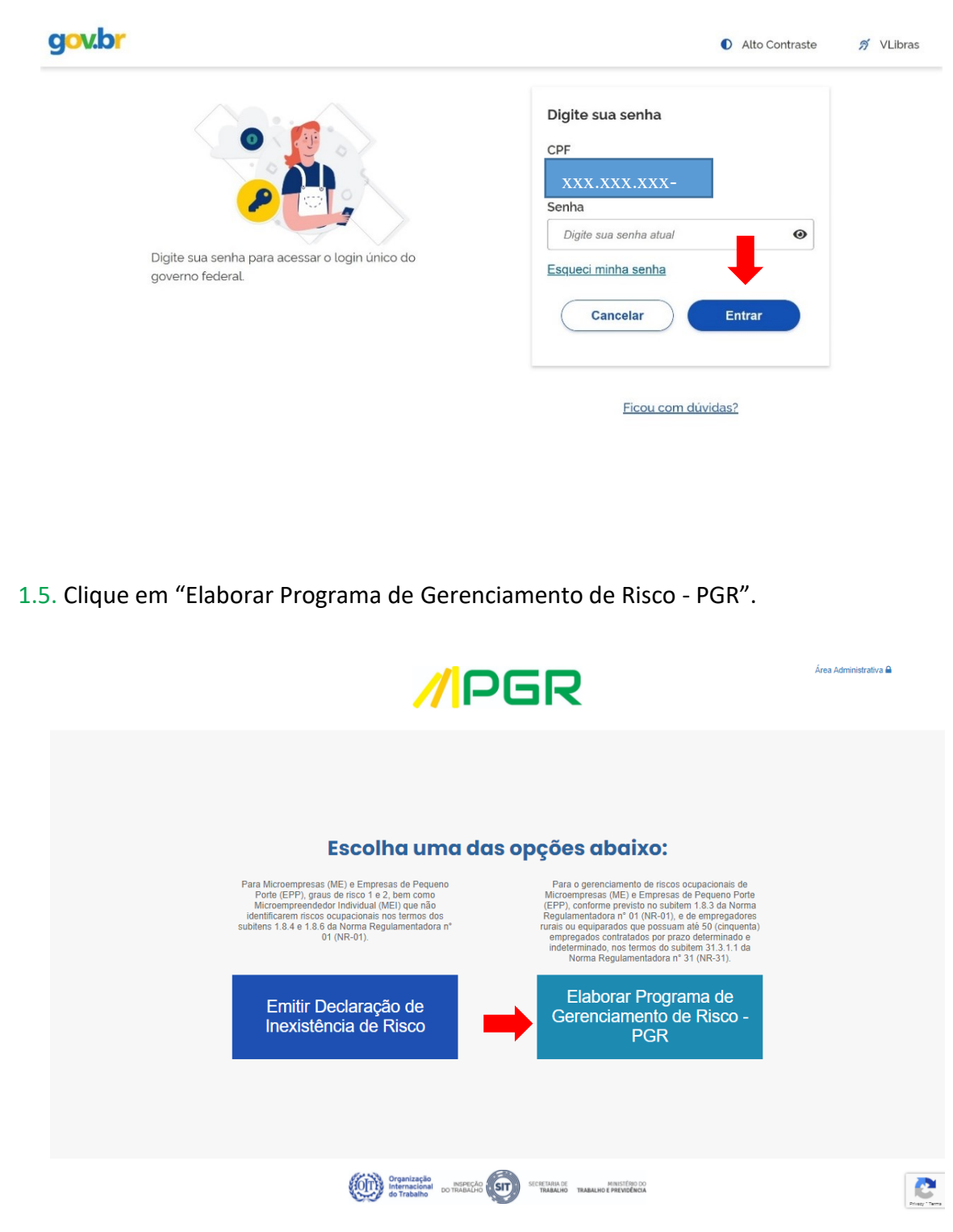

### **- 8 -**

### **2. ESCOLHA DA FERRAMENTA DE AVALIAÇÃO DE RISCOS DO PROGRAMA DE GERENCIAMENTO DE RISCOS (PGR)**

2.1. Clique no botão "Inicie" da ferramenta do Programa de Gerenciamento de Riscos (PGR) correspondente ao segmento ou setor econômico desejado.

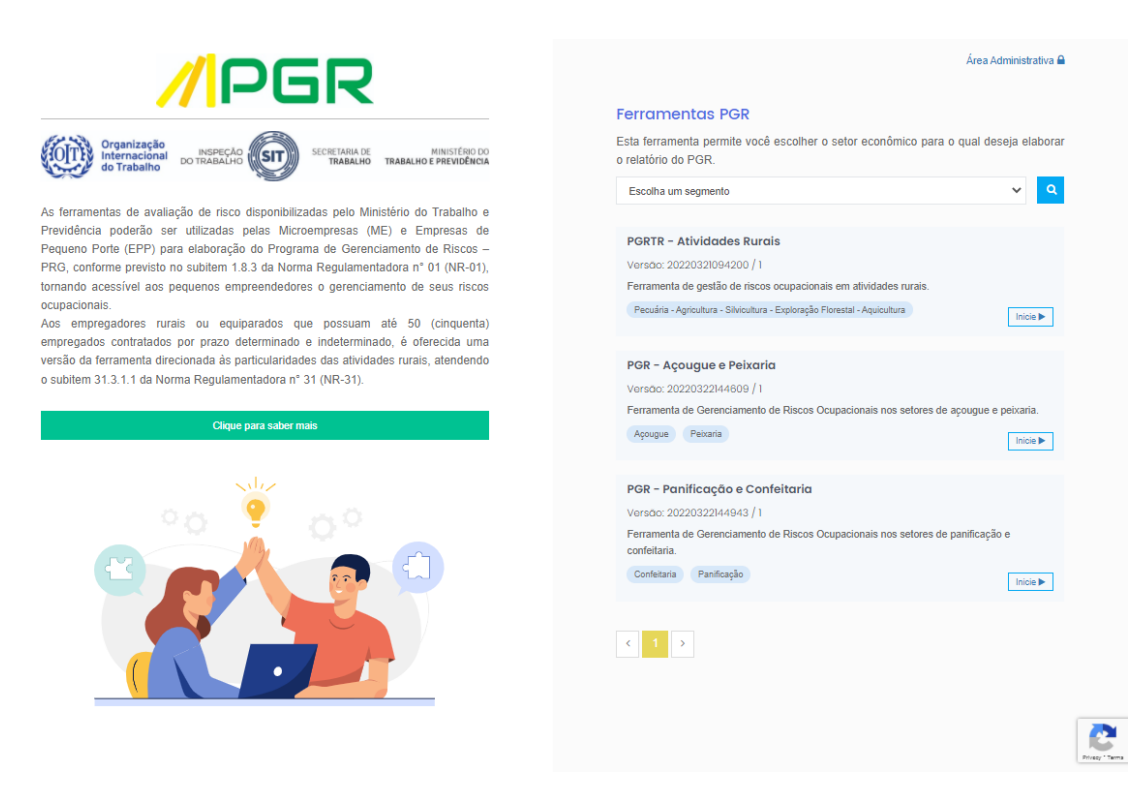

#### **Dica:**

Também é possível selecionar a ferramenta adequada para o setor econômico do usuário por meio das opções do campo "Escolha um segmento", clicando no botão  $\alpha$ .

2.2. Será exibida uma tela de boas-vindas, com informações sobre a Ferramenta de Avaliação de Risco do Programa de Gerenciamento de Riscos (PGR) e suas ferramentas setoriais. Utilize a barra de rolagem amarela para movimentar-se para cima e para baixo.

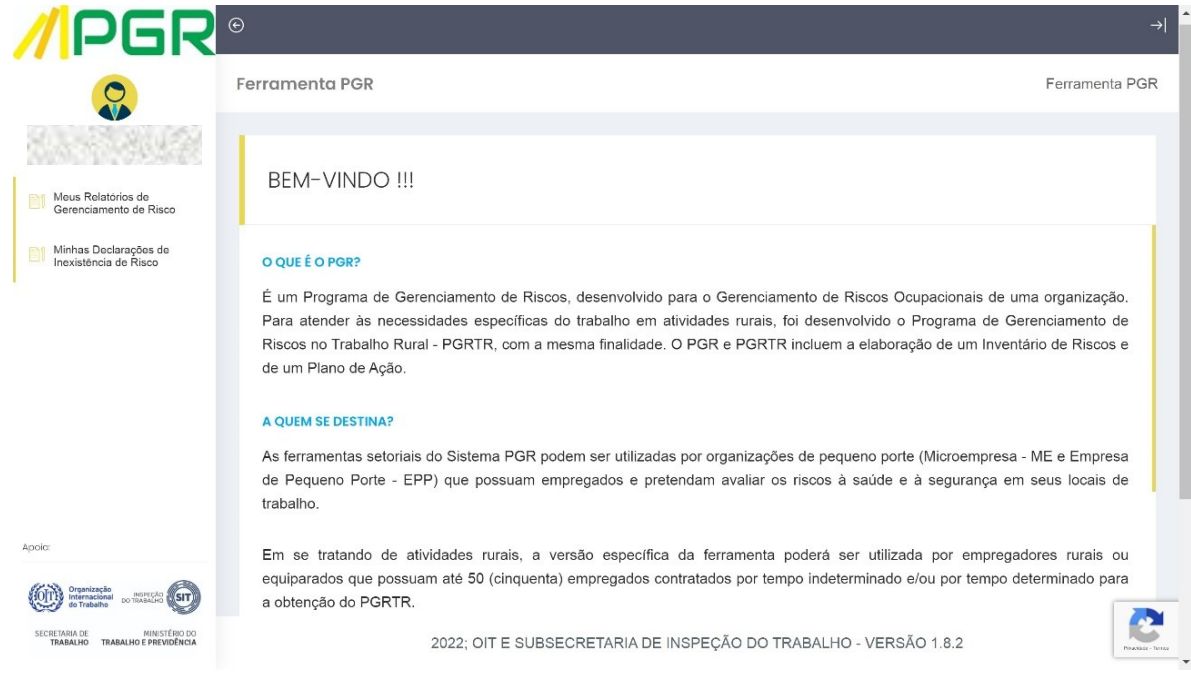

### 2.3. Leia as instruções sobre as etapas de elaboração do Programa de Gerenciamento de Riscos (PGR) e clique em "Avançar".

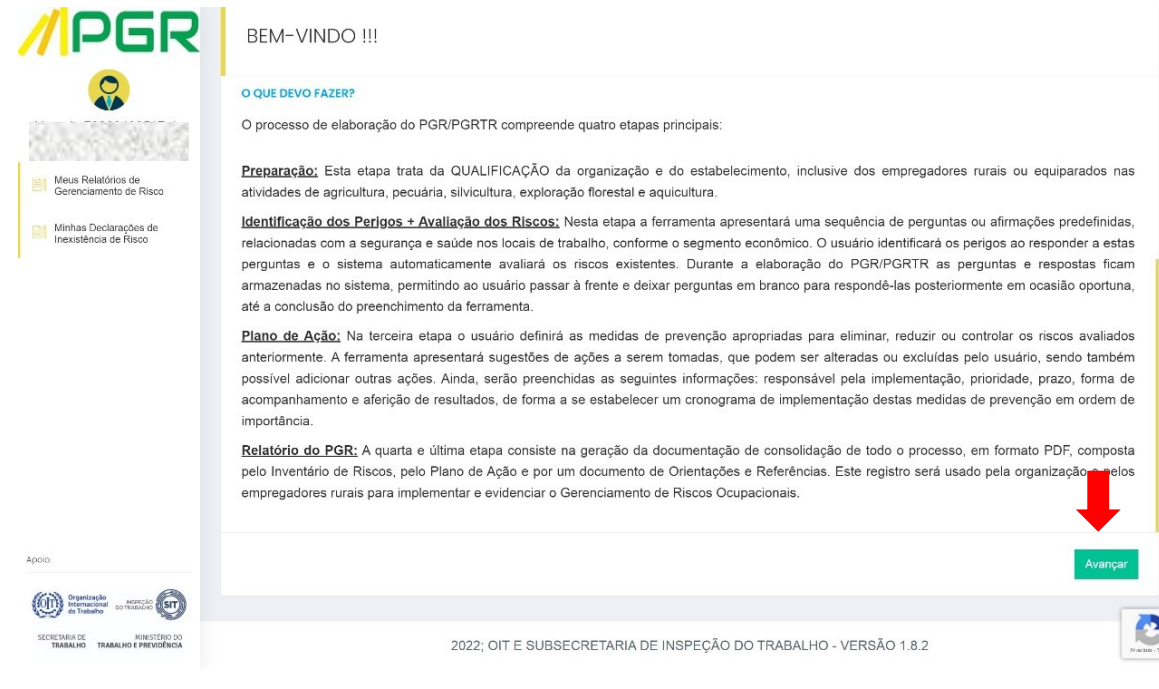

**///**PGR

2.4. Será exibida uma tela de apresentação da ferramenta escolhida. Caso deseje visualizar a metodologia adotada na ferramenta, clique em "Visualizar Metodologia". Caso contrário (ou após visualizar a metodologia), clique em "Iniciar".

**- 10 -**

**///IPGR** 

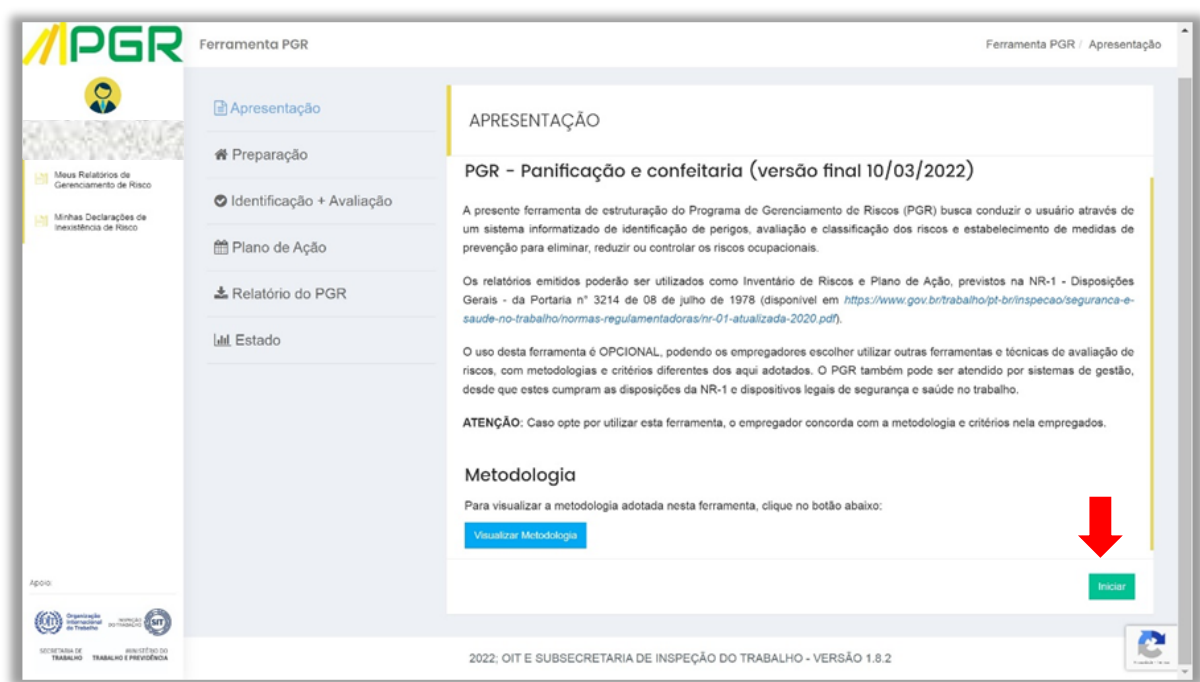

### **3. ETAPA DE PREPARAÇÃO**

3.1. Nesta primeira etapa, preencha as informações sobre o estabelecimento nos campos exibidos na tela.

3.2. Os campos a serem preenchidos e a avaliação produzida se referem a um único estabelecimento.

3.3. Comece escolhendo um nome para sua declaração. Fique atento, pois esse nome será um importante critério de pesquisa das avaliações já produzidas por seu usuário, tema que será tratado no capítulo 7 deste tutorial.

3.4. No campo "Escolha um tipo de pessoa", selecione somente a opção "CNPJ", pois as ferramentas de elaboração de Programa de Gerenciamento de Risco são direcionadas apenas a Microempresas (ME) e Empresas de Pequeno Porte (EPP).

3.5. Caso a organização possua mais de um estabelecimento, preencha para cada um deles os formulários correspondentes dentro da Ferramenta de Avaliação de Risco do Programa de Gerenciamento de Riscos (PGR), uma vez que a obrigação de elaborar o Programa de Gerenciamento de Risco (PGR) é por estabelecimento, não por CNPJ

**- 11 -**

**///IPGR** 

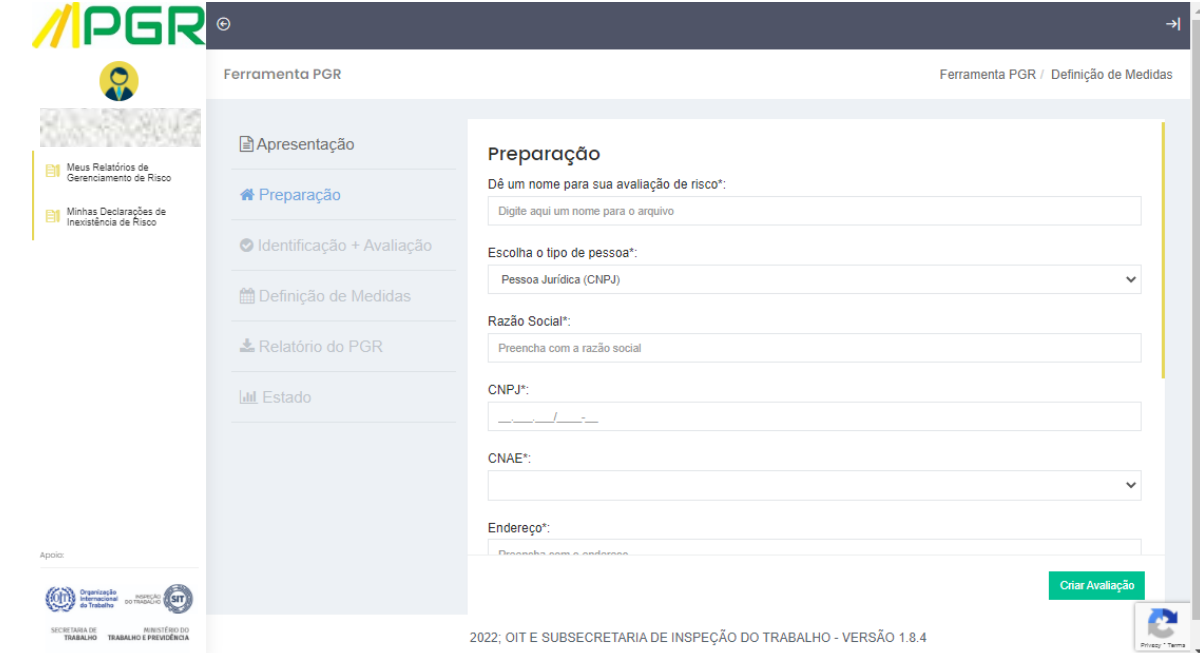

3.6. Após o preenchimento de todos os dados requisitados, clique em "Avançar".

#### **Atenção:**

Ao preencher o campo "Município", considere que as configurações de preenchimento automático do seu computador influenciam na pesquisa no banco de dados do sistema, podendo ocasionar erro no preenchimento. Caso isso ocorra, digite o nome do município no campo já indicado e selecione em seguida a opção mais adequada oferecida pelo próprio sistema, logo abaixo do campo de pesquisa.

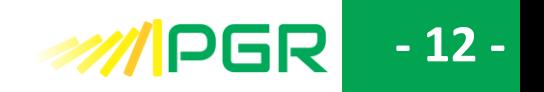

### **4. ETAPA DE IDENTIFICAÇÃO DOS PERIGOS + AVALIAÇÃO DOS RISCOS**

4.1. Ao término da etapa anterior, será exibida uma tela com a introdução do primeiro capítulo desta etapa. A introdução de cada capítulo traz informações preliminares sobre o tema que será avaliado. Sua leitura é fundamental para o entendimento do questionário que se seguirá.

4.2. Após a leitura do texto de introdução do capítulo, clique em "Avançar".

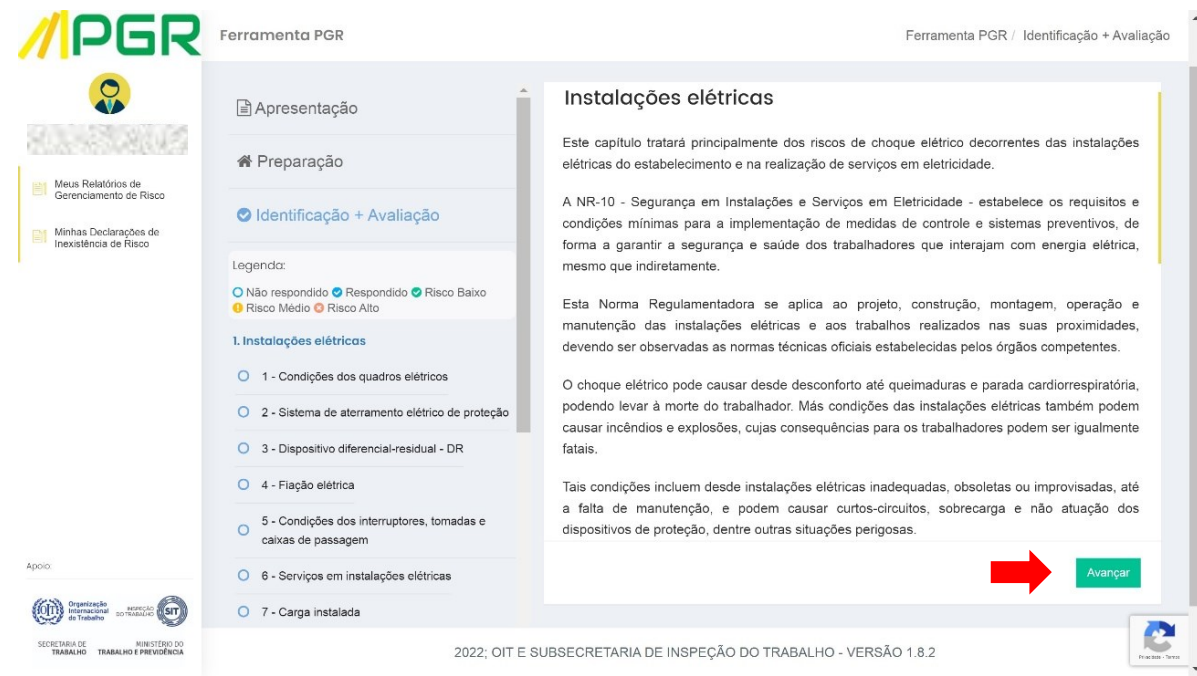

### 4.3. Será exibida a primeira pergunta do questionário de avaliação de riscos.

4.4. Este questionário contém duas categorias de perguntas:

- Perguntas de identificação de perigos, as quais não apontam nenhum nível de risco, independentemente da resposta escolhida.
- Perguntas de avaliação de risco, para as quais cada resposta conduz a um de três níveis de risco diferente, variando de "Baixo" a "Alto".

### **- 13 -**

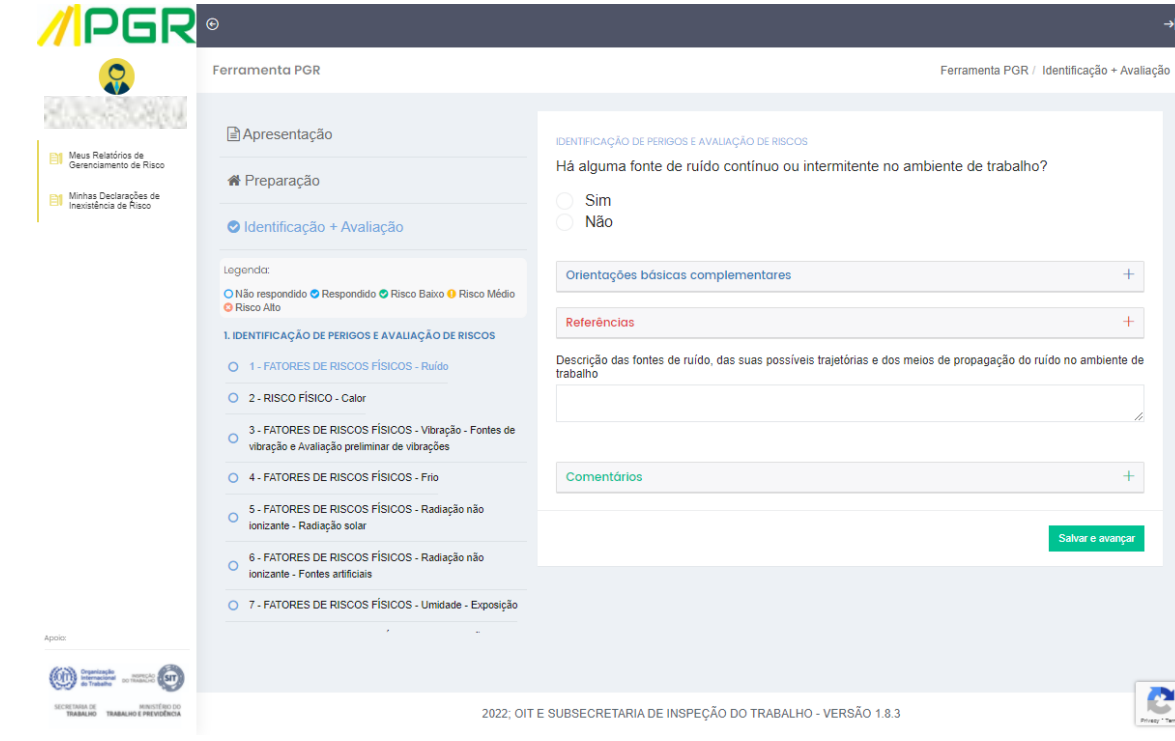

### **Dica:**

Na lateral esquerda da tela, na coluna com fundo azul claro, encontram-se enumerados os capítulos da ferramenta setorial e as respectivas questões a serem respondidas. Por meio dos símbolos e cores da legenda, é possível verificar quais questões já foram respondidas e o nível de risco de cada resposta.

As perguntas de identificação de perigos, após respondidas, assumem o sinal de cor azul na legenda.

As perguntas de avaliação de risco, por sua vez, serão representadas na legenda pelos sinais de cor verde (risco baixo), cor amarela (risco médio) e cor vermelha (risco alto), conforme a resposta selecionada.

4.5. Durante a etapa de identificação de perigos, uma vez selecionada e marcada a resposta, podem ser exibidos esclarecimentos ou orientações específicos em tela. Esse campo, de cor cinza, aparecerá quando uma informação relevante estiver associada à resposta escolhida. Nem todas as respostas de perguntas de identificação de perigos apresentam esse recurso.

**- 14 -**

**///IPGR** 

4.6. Leia esse campo atentamente sempre que exibido.

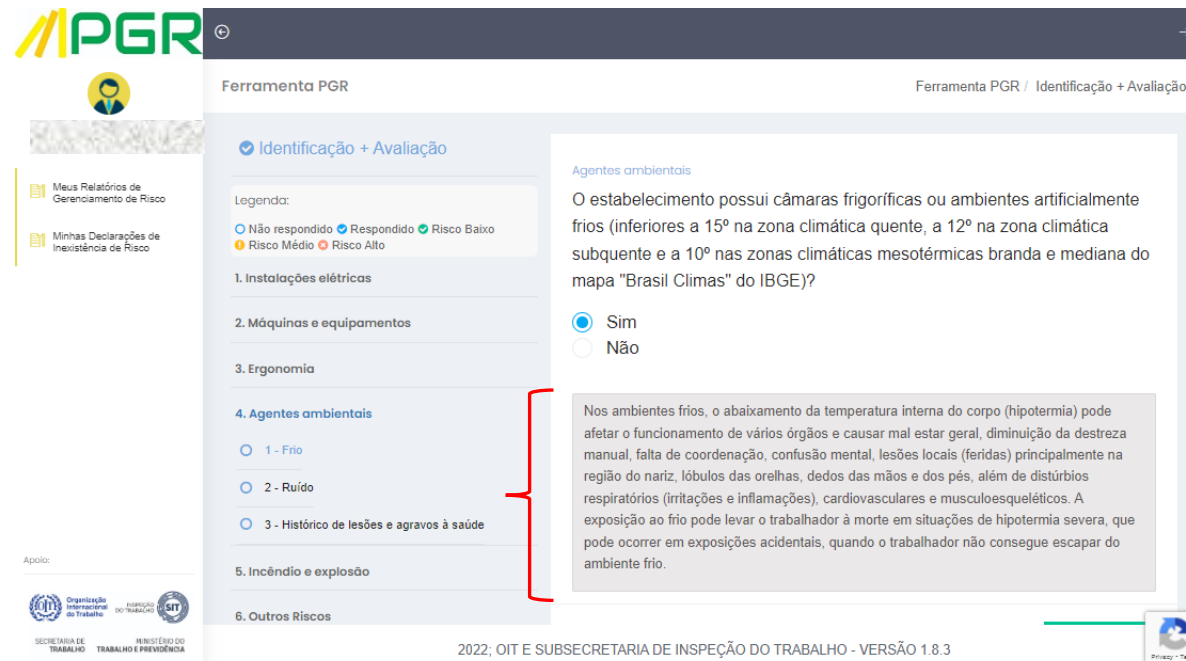

4.7. As perguntas de avaliação de risco, uma vez selecionada e marcada a resposta da pergunta, apresentarão um campo que demonstrará expressamente o nível de risco associado à resposta escolhida, que poderá variar entre "Baixo", "Médio" e "Alto". Este campo também poderá estar acompanhado de orientações específicas para a resposta escolhida

4.8. Quando o risco for classificado como de nível "Baixo", o campo será da cor verde.

4.9. Observe, no exemplo abaixo, além da indicação do nível de risco, também é apresentada uma orientação complementar relativa à resposta escolhida. Clique no "+" em azul para acessar o conteúdo específico. Você terá acesso ao detalhamento dessa funcionalidade no item 4.14 deste tutorial.

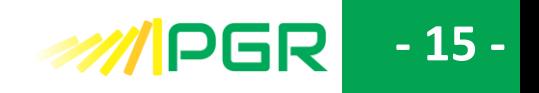

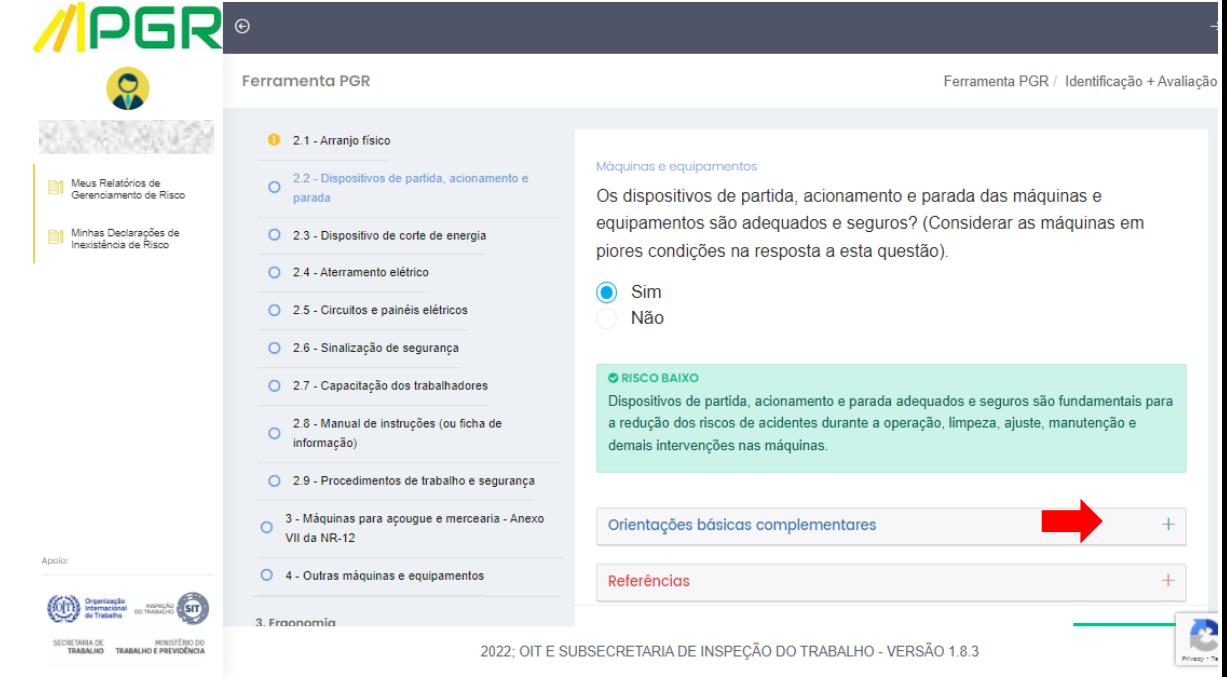

4.10. Quando o risco for classificado como de nível "Médio", o campo será da cor amarela.

4.11. No exemplo abaixo, além das "referências" para o nível de risco indicado, foi disponibilizado um espaço para "comentários" do usuário à resposta escolhida. Clique no "+" em verde para poder inserir seus comentários. Você terá acesso ao detalhamento dessa funcionalidade no item 4.20 deste tutorial.

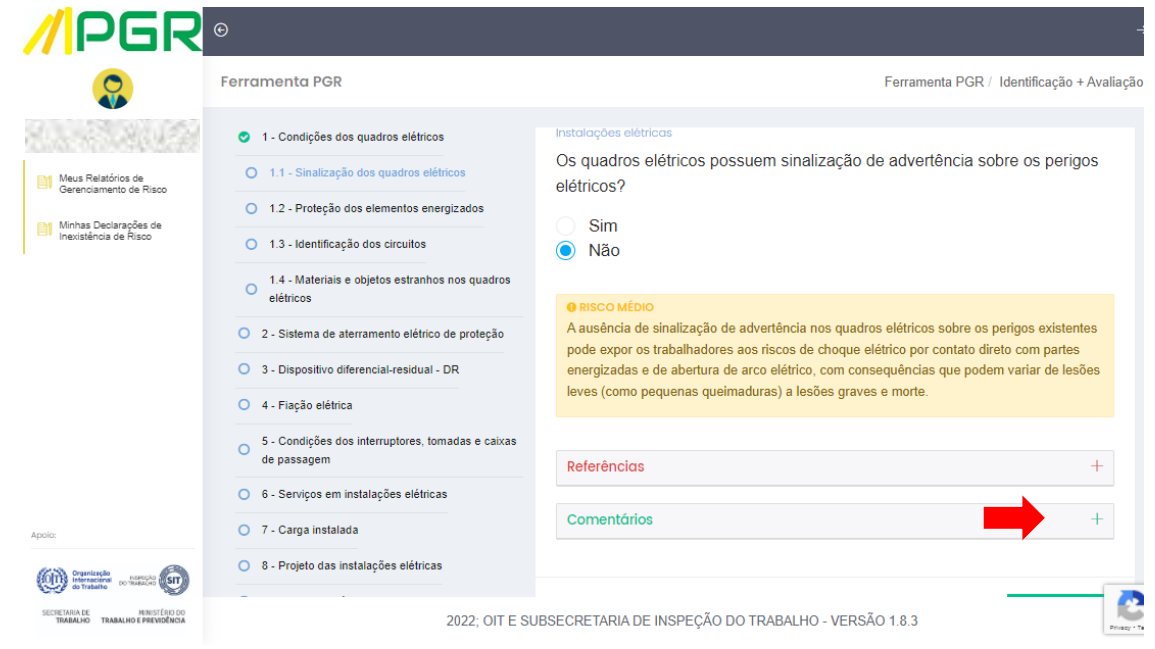

4.12. Por fim, quando o risco for classificado como de nível "ALTO", o campo será vermelho.

**- 16 -**

**///IPGR** 

4.13. Abaixo do campo que define o nível de risco "Alto", você pode acessar "referências". Para isso, clique no "+" em vermelho e leia as referências selecionadas para sua resposta.

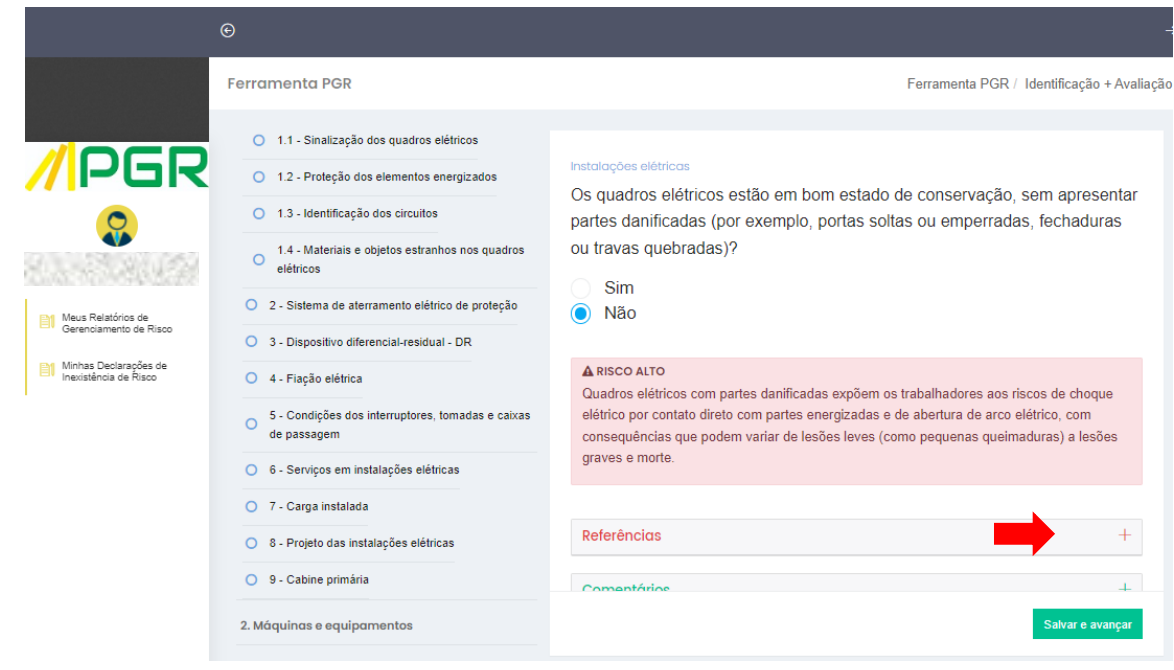

4.14. Algumas questões possuem também um botão chamado "Orientações básicas complementares", exibido superficialmente no item 4.9 deste tutorial.

4.15. Quando o usuário se deparar com esse campo, deve clicar sobre ele e proceder à leitura cuidadosa de seu conteúdo. Serão apresentadas informações importantes para a escolha da resposta, tais como a descrição de perigos e de possíveis lesões ou agravos à saúde dos trabalhadores, a identificação de fontes ou circunstâncias, a descrição de riscos gerados pelos perigos, os prováveis grupos de trabalhadores sujeitos a esses riscos e a descrição de medidas de prevenção cabíveis.

4.16. Após clicar no símbolo "+" azul existente na parte direita do botão, o usuário visualizará as orientações.

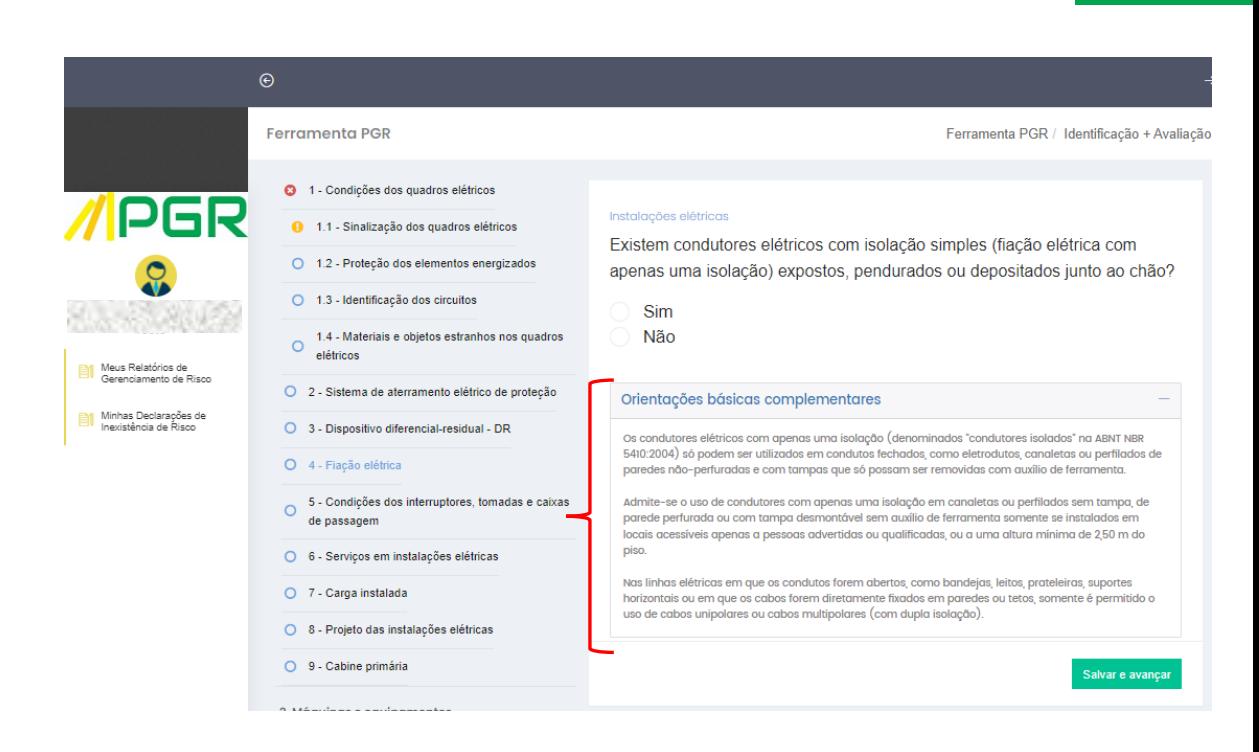

**- 17 -**

**MIPGR** 

4.17. Caso deseje consultar as referências legais e técnicas sobre o assunto tratado na questão, poderá acessá-las clicando no símbolo "+" em vermelho na linha "Referências".

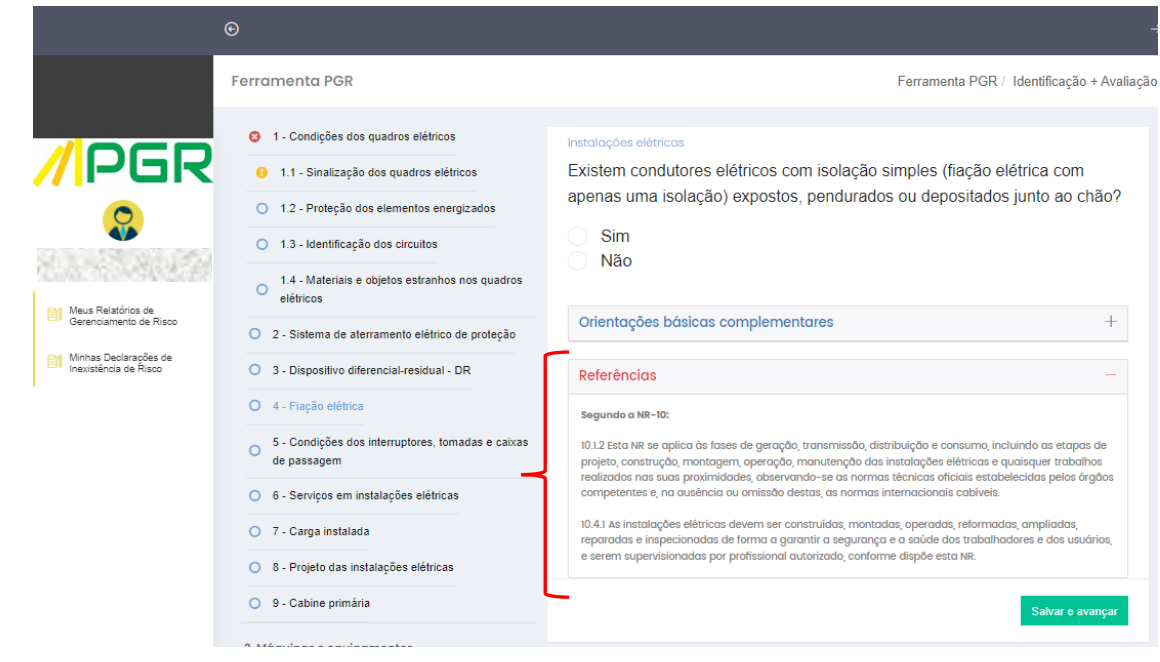

4.18. Algumas questões dispõem de uma caixa de texto para a caracterização dos processos de trabalho. Trata-se de um campo descritivo a ser preenchido pelo usuário sempre que houver uma solicitação de dados específicos sobre o ambiente de trabalho ou atividade laboral.

4.19. Essa caixa de texto se localiza imediatamente abaixo do botão "Referências".

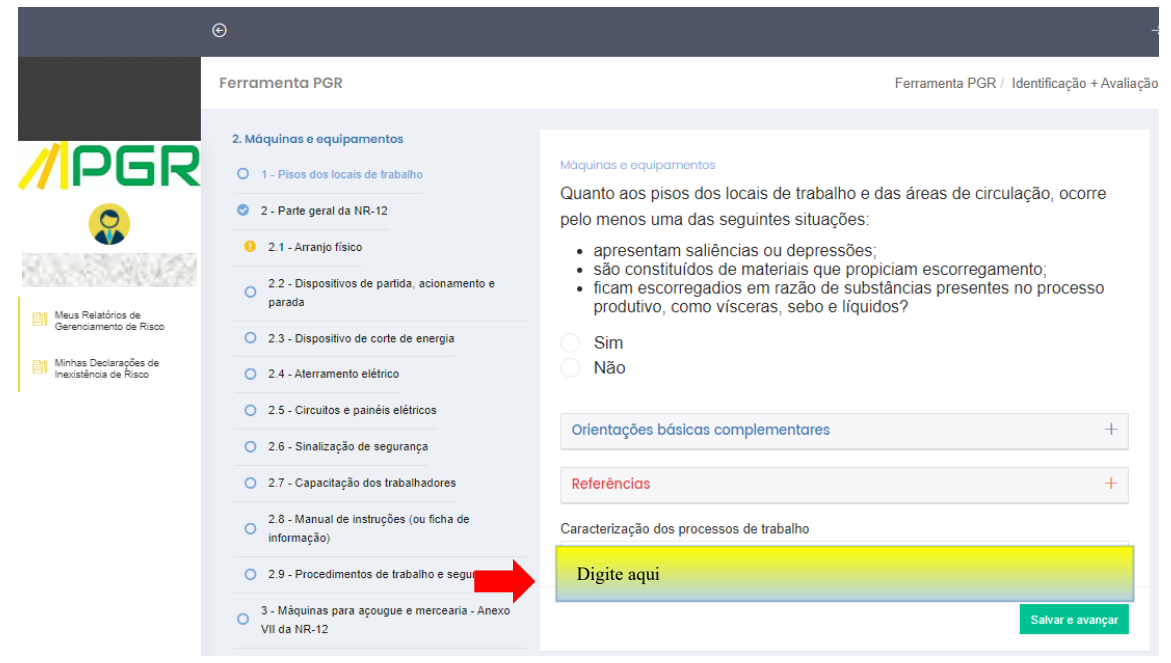

4.20. Todas as perguntas possuem um campo denominado "Comentários", no qual o usuário poderá inserir informações relevantes e relacionadas com o tema da pergunta. Esses dados serão reproduzidos no relatório de "Inventário de Riscos", um dos documentos produzidos ao fim da avaliação, na etapa "Relatório do PGR".

**MIPER** 

4.21. Clique no símbolo "+" verde, existente na parte direita do botão "Comentários", para ter acesso à caixa de texto e digitar seu comentário, caso possua informações que considere conveniente declarar.

**- 19 -**

**MIPGR** 

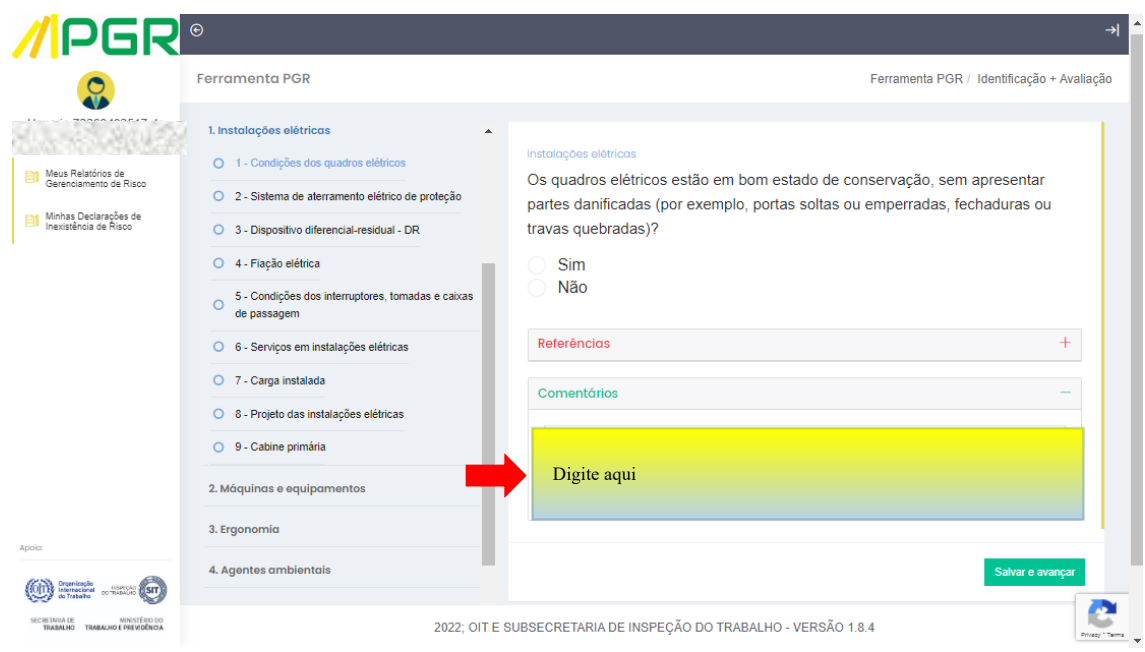

4.22. Proceda à leitura atenta da pergunta, das "Orientações básicas complementares", quando houver, e das "Referências; preencha o campo descritivo, se exibido, e insira seus comentários no campo específico, se considerar necessário; selecione, então, a resposta que representa a situação do estabelecimento e clique em "Salvar e avançar".

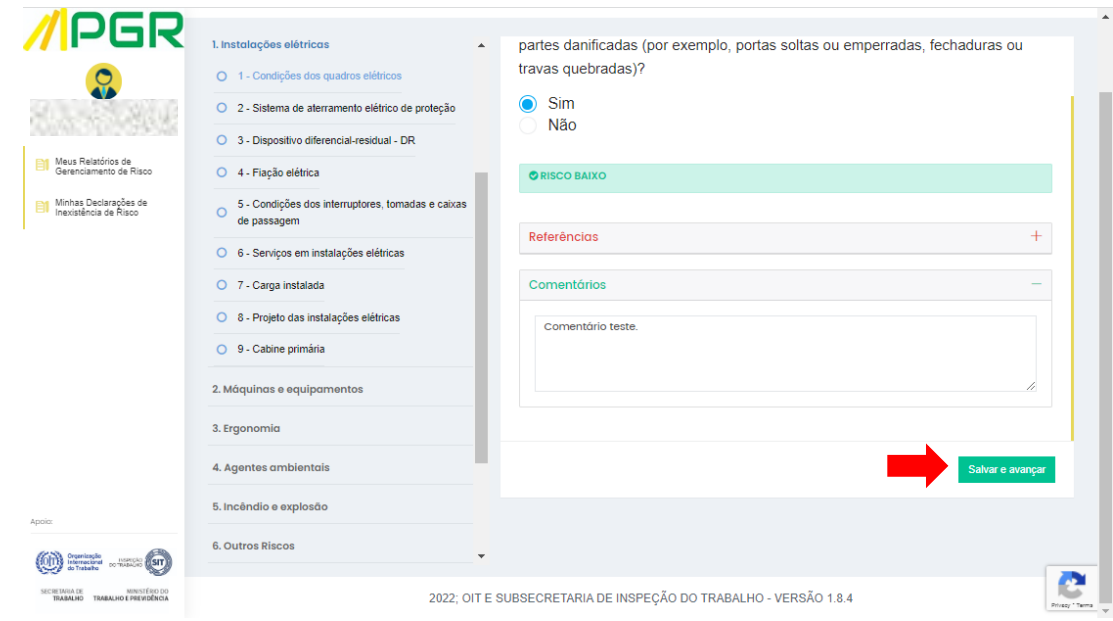

4.23. Repita o procedimento para responder às questões posteriores deste e dos demais capítulos.

### **Atenção:**

Após a leitura de uma pergunta e do campo "Orientações básicas complementares", se houver, caso o usuário ainda tenha dúvidas sobre qual a resposta correta relacionada ao seu estabelecimento ou sobre o conteúdo a ser preenchido em um campo descritivo, recomendamos que um profissional qualificado em Segurança e Saúde no Trabalho ou especializado na área da questão seja consultado para ajudar no preenchimento do questionário.

4.24. No último capítulo da etapa de Identificação dos Perigos + Avaliação dos Riscos, denominado de "Outros Riscos", o usuário deve informar riscos existentes no estabelecimento que não tenham sido contemplados nos capítulos anteriores da ferramenta.

4.25. Certas especificidades do estabelecimento podem não ter sido alcançadas pelos capítulos previamente preenchidos desta ferramenta, em razão da diversidade de atividades e condições de trabalho. Por esse motivo, a ferramenta contém o capítulo "Outros Riscos", por meio do qual o empregador deve complementar sua avaliação de risco, para que reflita a integralidade das condições de trabalho efetivamente existentes no seu estabelecimento.

4.26. Caso seja necessário incluir outros riscos, clique no botão amarelo "+ Adicionar Outro Risco".

**- 20 -**

*2020 NW* 

4.27. Caso não tenha outros riscos a incluir, clique no botão verde "Ir para Definição de Medidas". Nesse caso, pule para a seção 5 deste tutorial.

**- 21 -**

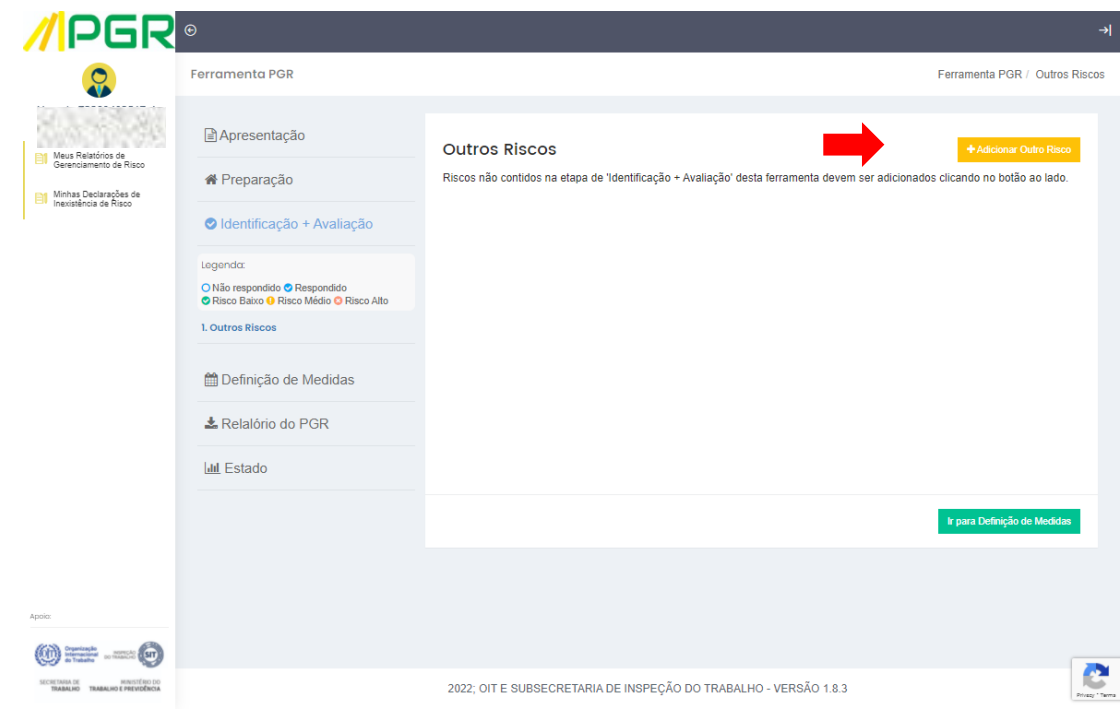

4.28. Caso o usuário tenha clicado em "+ Adicionar Outro Risco", será exibida uma tela com campos para preenchimento de informações sobre o risco a ser adicionado.

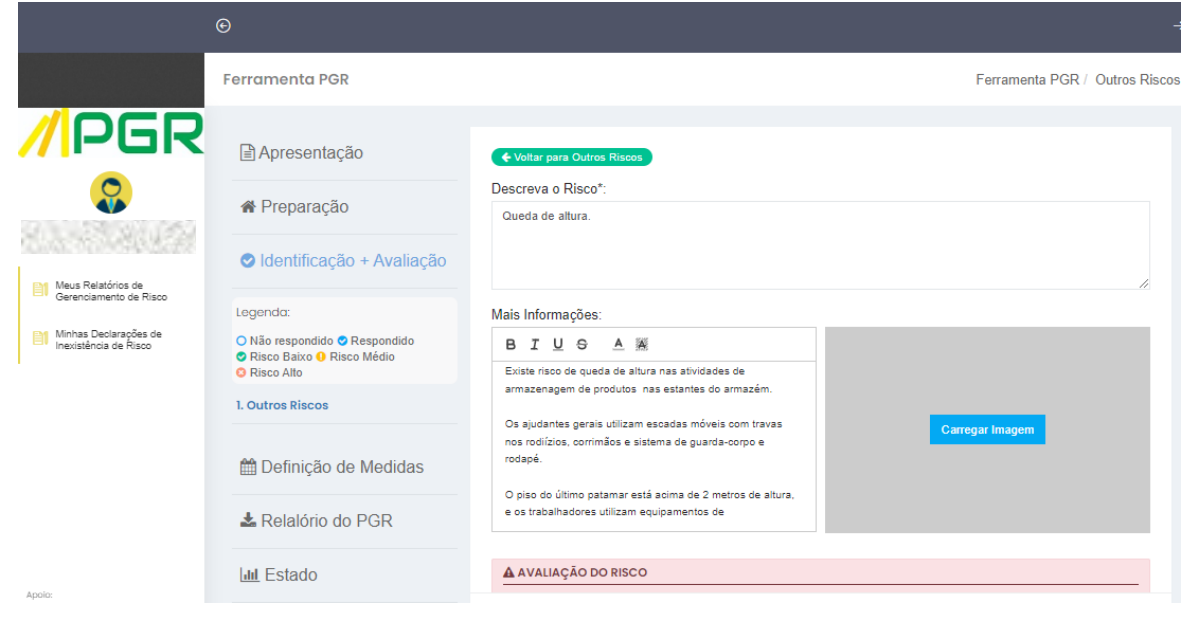

### 4.29. Como não há um nível de risco pré-definido pela ferramenta no capítulo "Outros Riscos", cabe ao usuário informar, por meio da matriz de risco disponibilizada no campo de avaliação de risco, a SEVERIDADE e a PROBABILIDADE da ocorrência de lesões ou agravos à saúde devido à exposição dos trabalhadores ao perigo informado. Feito isso, a ferramenta indicará o nível de risco resultante automaticamente.

**- 22 -**

**////PGR** 

4.30. Após o preenchimento, clique em "Salvar Risco".

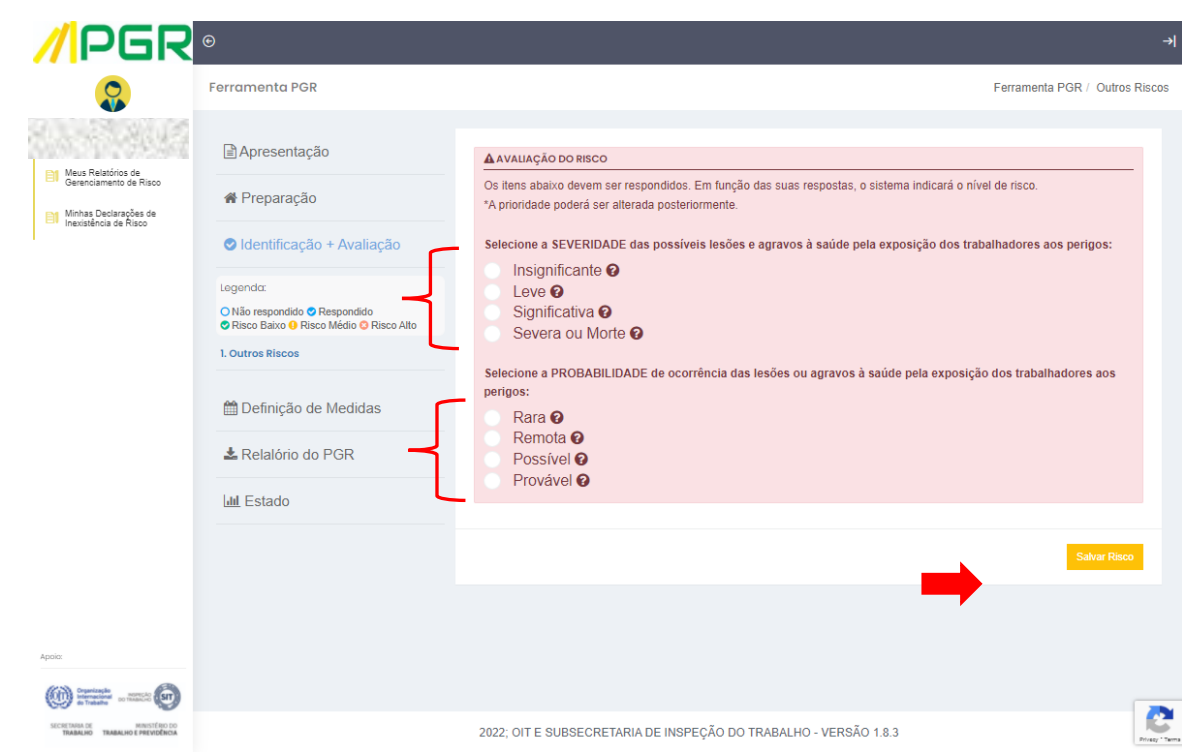

### **Dica:**

Clique no ícone "?", ao lado de cada opção, para conhecer seu significado.

4.31. Os riscos adicionados à ferramenta serão exibidos em uma relação de riscos, ao lado do ícone correspondente ao nível de risco resultante da matriz de severidade e probabilidade. No exemplo abaixo, o risco "Queda de altura" foi classificado no nível de Risco Alto, vermelho, conforme a legenda.

4.32. Para editar o conteúdo de riscos exibidos na relação, clique sobre o risco que deseja editar.

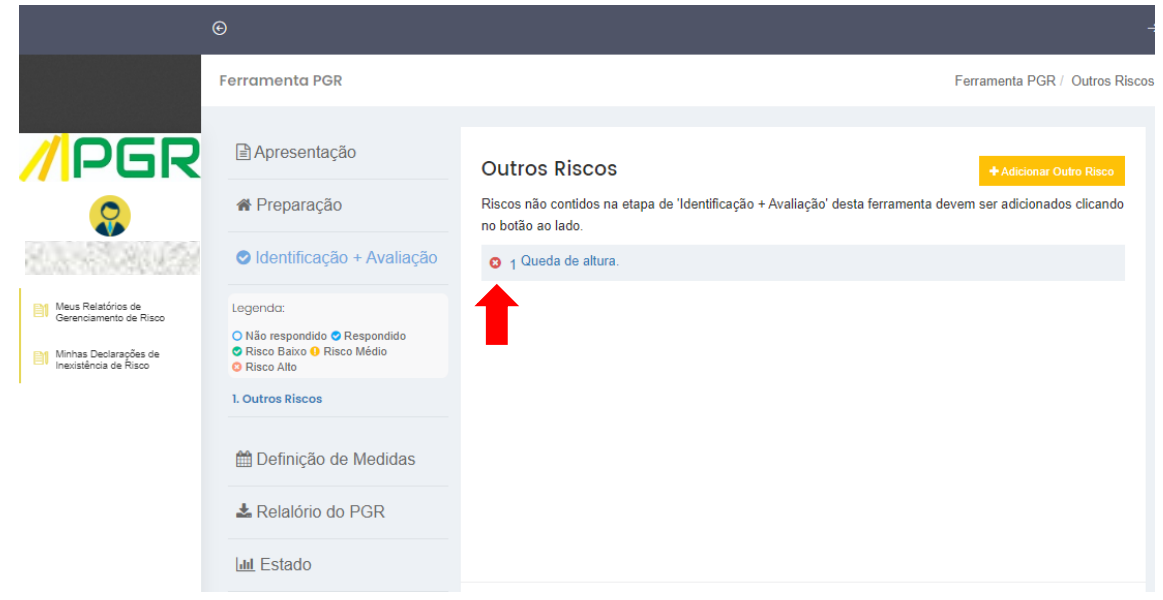

4.33. Ao clicar em um risco da relação, serão reabertos os campos para preenchimento. Proceda às alterações necessárias, se for o caso, e clique no botão lilás "Atualizar Risco".

4.34. Caso não deseje editar o risco adicionado, clique no botão verde "Voltar para Outros Riscos", no topo do formulário.

**MIPGR** 

# **- 24 -**

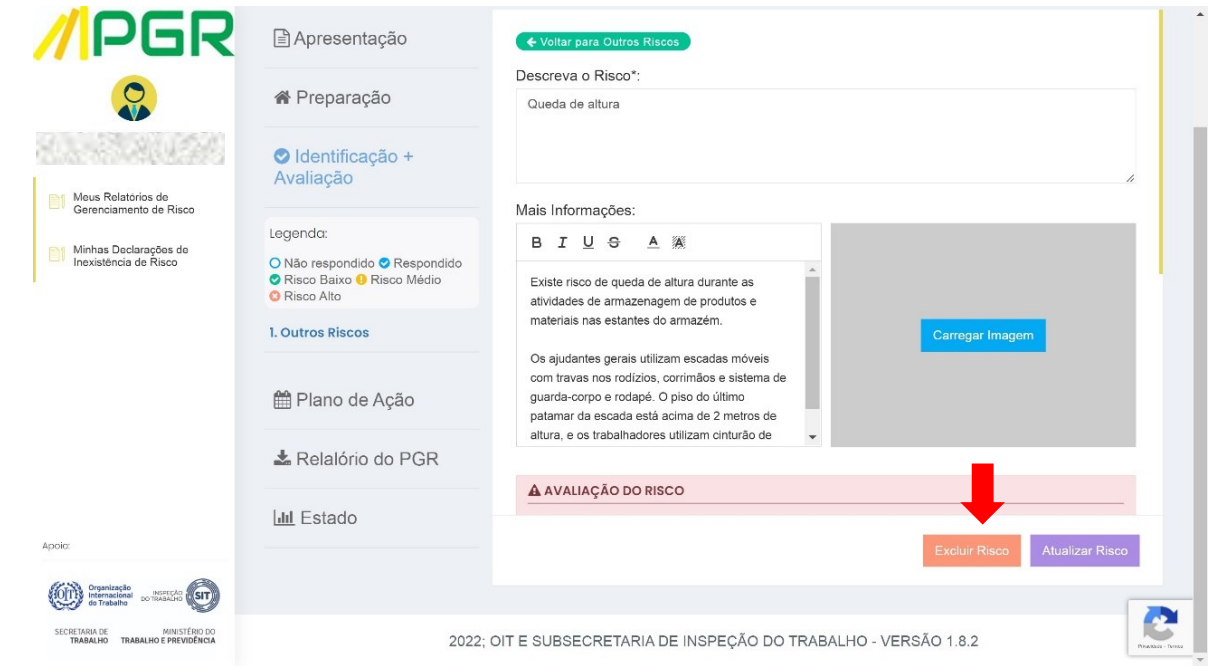

4.35. Caso não possua mais outros riscos a incluir na ferramenta, clique em "Ir para Definição de Medidas".

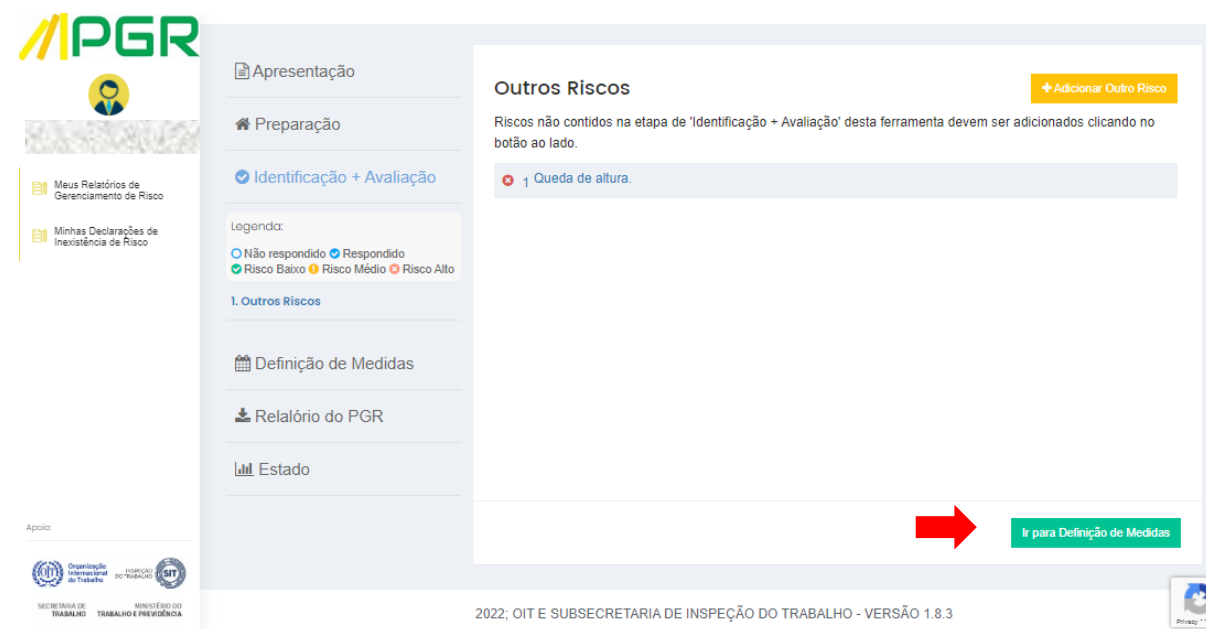

### **- 25 -**

### <span id="page-25-0"></span>**5. ETAPA DE DEFINIÇÃO DE MEDIDAS**

5.1. Ao término da etapa anterior, será exibida uma mensagem com instruções para a definição das medidas de prevenção a serem adotadas no estabelecimento.

5.2. Após a leitura, clique no botão verde "Iniciar".

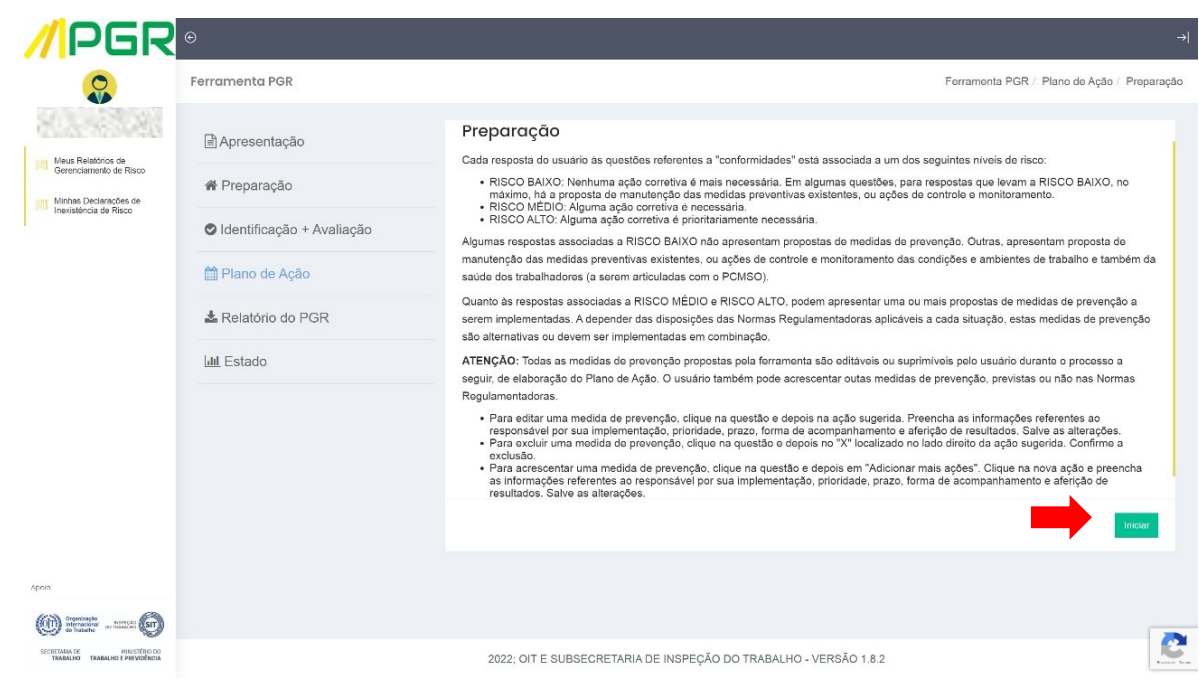

5.3. Será exibida uma relação das questões respondidas na etapa anterior, organizada em capítulos. As questões respondidas são classificadas de acordo com a cor da sinalização existente no início de cada pergunta, que pode ser:

- Azul, para as questões cuja resposta não representa um nível de risco;
- Verde, para as questões cuja resposta possui risco baixo;
- Amarelo, para as questões cuja resposta possui risco médio;
- Vermelho, para as questões cuja resposta possui risco alto.

5.4. Somente as questões com respostas que apresentam algum nível de risco possuem ou podem receber sugestões de ações corretivas (medidas de prevenção), sempre correspondentes ao tema da pergunta.

**- 26 -**

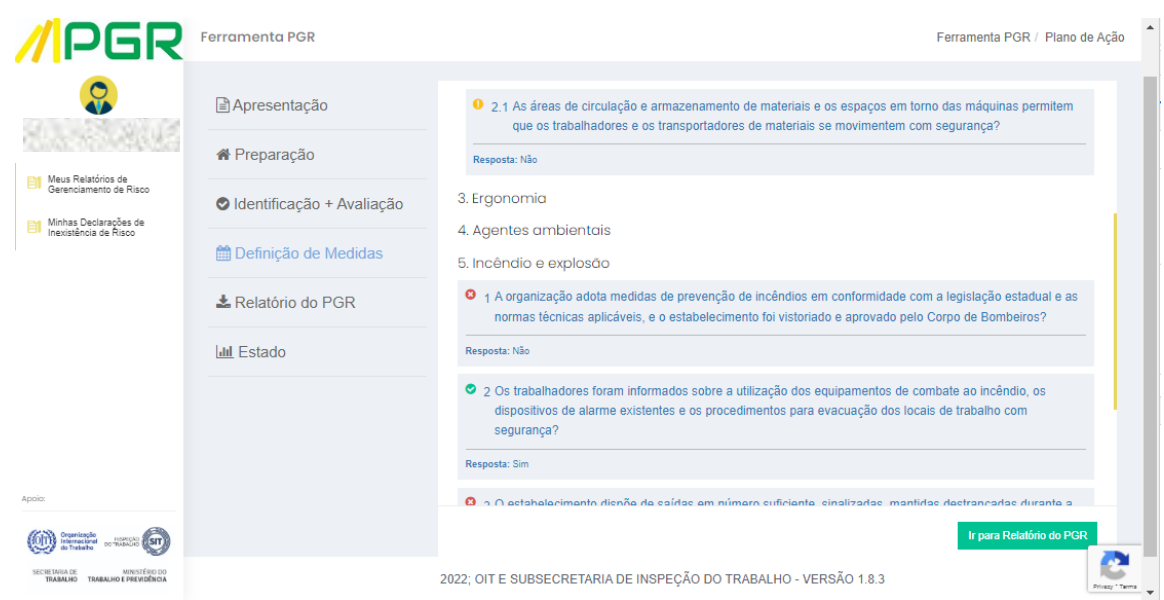

5.5. Ao clicar sobre uma questão sinalizada em vermelho (risco alto), amarelo (risco médio) ou verde (risco baixo), é possível visualizar se a resposta escolhida já possui sugestões de ações corretivas provenientes da própria ferramenta, correspondentes ao risco tratado na pergunta.

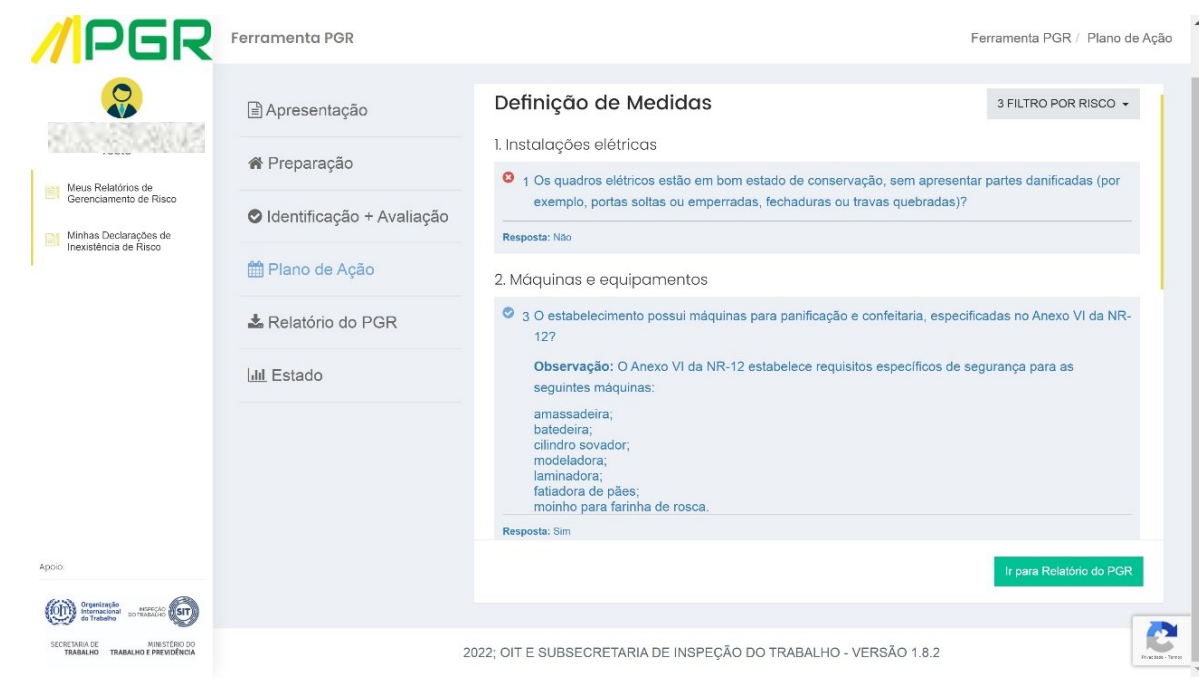

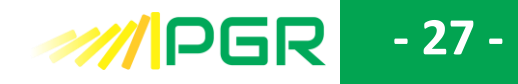

#### **Atenção:**

Independentemente da resposta selecionada, as questões sinalizadas em azul não possuem ações sugeridas nem nível de risco associado, pois servem apenas para o fluxo do questionário.

5.6. Clique em "+", localizado no canto direito de cada ação sugerida para acessar seu campo de edição e preenchimento.

5.7. As ações sugeridas podem ser editadas a critério do usuário, para que reflitam seu gerenciamento de risco e estejam adequadas às condições existentes no estabelecimento.

5.8. Caso deseje editar uma ação, utilize a caixa de texto que aparece logo abaixo da descrição da ação.

5.9. Abaixo da caixa de texto de edição da ação, há outros campos que o usuário deve preencher com as informações necessárias para a implementação das medidas. A ação e as informações inseridas irão compor o "Plano de Ação" da avaliação.

5.10. Caso não deseje editar uma ação sugerida pela ferramenta, apenas preencha as informações necessárias à implementação da ação, como o responsável por ela e os prazos.

5.11. Após o preenchimento de todos os campos, clique em "Salvar".

5.12. Caso deseje remover uma ação sugerida, clique em "X", também localizado no canto direito da descrição da ação.

**- 28 -**

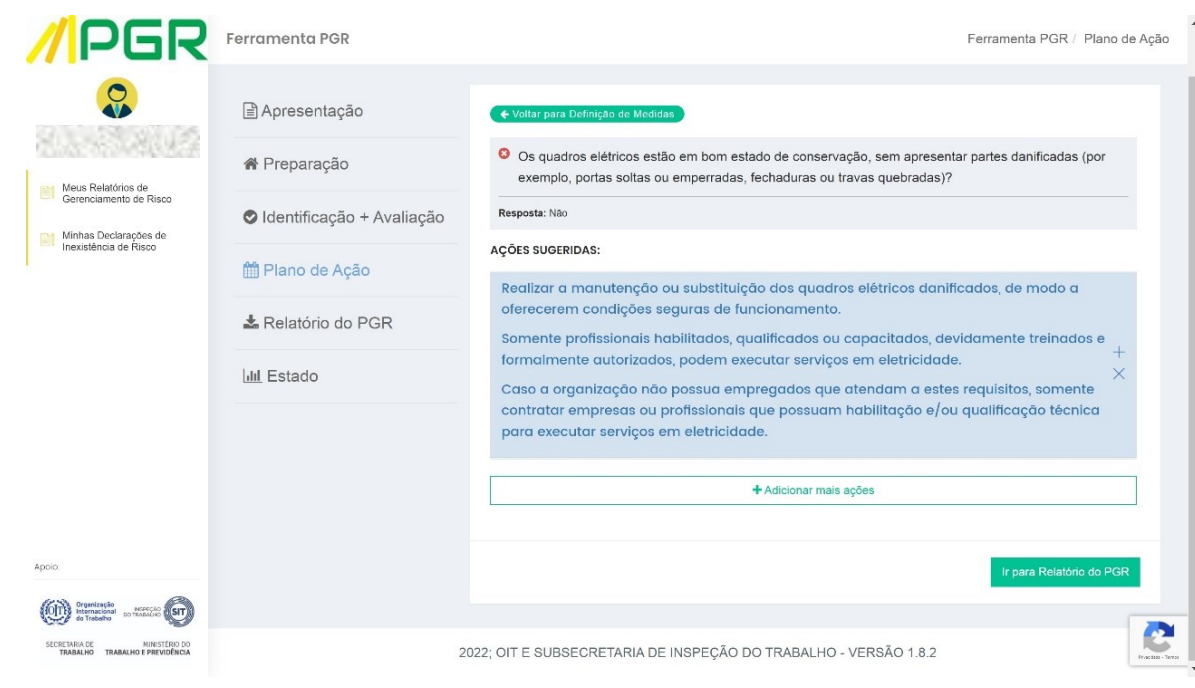

### **Atenção:**

É comum que as questões sinalizadas em verde (risco baixo) não possuam ações sugeridas. Todavia, a critério do usuário, podem ser adicionadas ações referentes a essas questões também, como será descrito a seguir.

5.13. É possível também ao usuário inserir ações corretivas que considere apropriadas ao tema de uma questão de avaliação de risco. Caso deseje inserir uma nova ação, basta clicar na pergunta e depois no botão "+ Adicionar mais ações".

**- 29 -**

**MIPGR** 

5.14. Será aberto um campo denominado "Nova Proposta". Seu processo de edição e preenchimento é idêntico ao das ações sugeridas pela ferramenta. Clique em "+" e utilize a caixa de texto para inserir a ação corretiva (medida de prevenção) que considera adequada ao caso. Proceda conforme descrito nos itens 5.8, 5.9 e 5.11, preenchendo a caixa de texto e os outros campos obrigatórios com as informações necessárias para a definição da medida. A ação inserida e suas informações para implementação da medida também irão compor o "Plano de Ação" da avaliação.

5.15. Após o preenchimento de todos esses campos, clique em "Salvar".

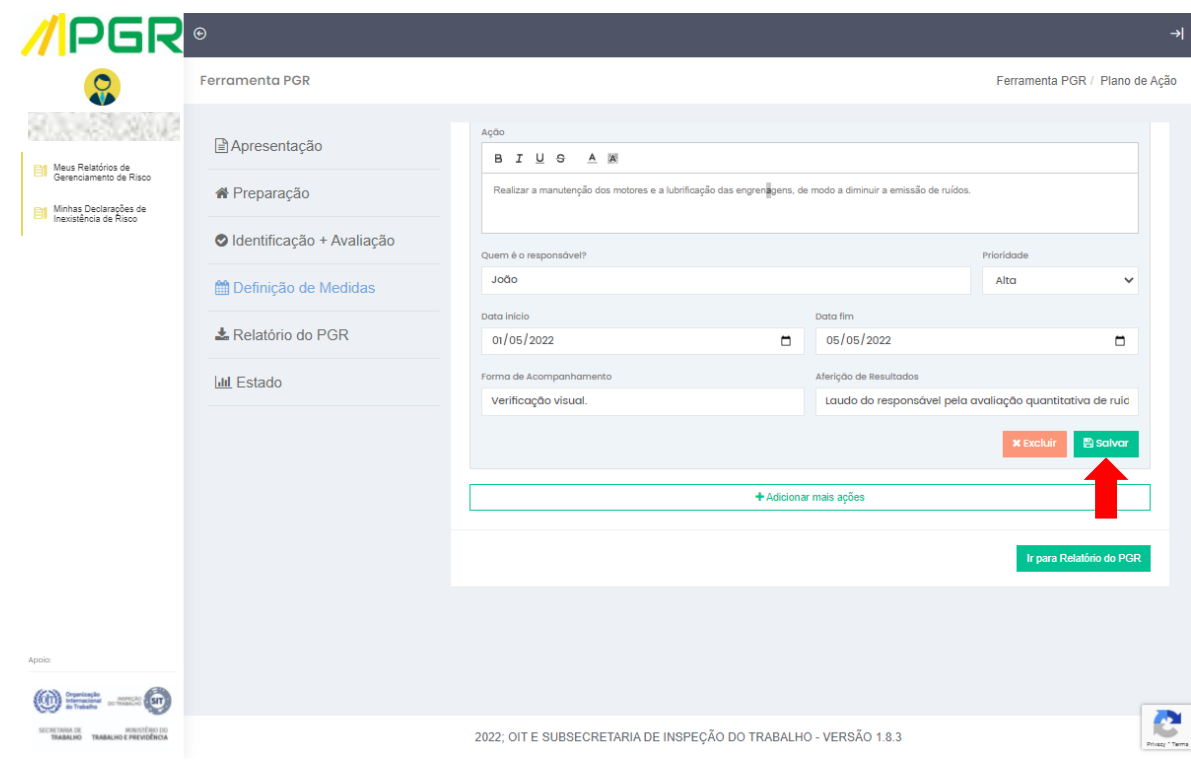

5.16. O procedimento de preenchimento das informações referentes à implantação de medidas de prevenção deve ser repetido para cada ação corretiva da pergunta. Lembre-se de clicar em "Salvar" para que as ações fiquem devidamente registradas no "Plano de Ação" da avaliação.

5.17. Após o preenchimento, exclusão ou inclusão de todas as ações corretivas, clique em "Voltar para Definição de Medidas" e repita esse processo para as demais questões que apresentarem sinalização de nível de risco.

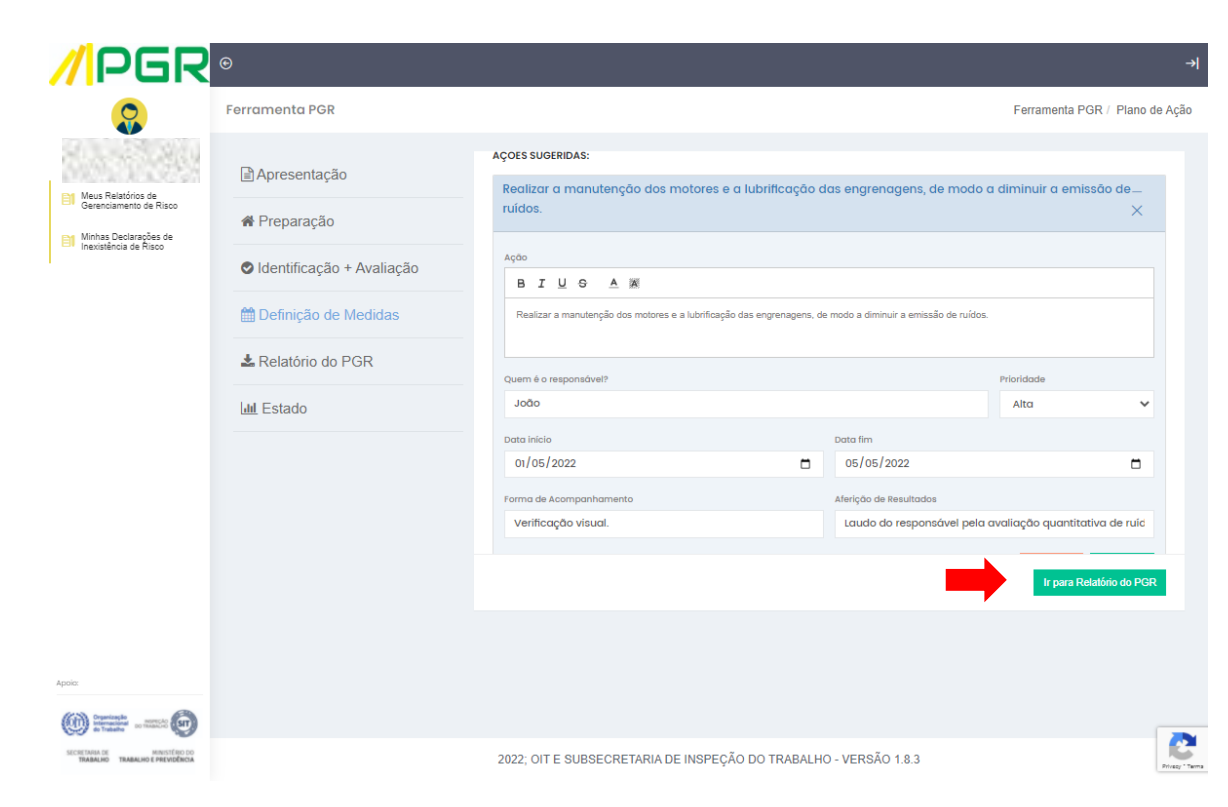

5.18. Ao término desta etapa, clique em "Ir para Relatório do PGR".

### **Atenção:**

Ao editar às ações corretivas, recomendamos que não sejam suprimidas as medidas de prevenção propostas pela ferramenta, principalmente as referentes a situações de risco médio e risco alto, pois os riscos representados por estas situações precisam ser controlados pelo empregador, conforme determina o item 1.4.1, alínea "g", e o item 1.5.5.1.1 da Norma Regulamentadora n° 01 (NR-01).

PGR

### **6. ETAPA RELATÓRIO DO PGR**

6.1. Nesta última etapa, será exibida uma tela apresentando toda a informação gerada pela ferramenta, consolidada em três documentos que irão compor o relatório do Programa de Gerenciamento de Riscos - PGR. São eles: o "Inventário de Riscos", o "Plano de Ação" e as "Orientações e Referências", os quais possuem uma sucinta descrição de seu conteúdo nos respectivos campos da tela.

6.2. Clique nos botões cor de laranja "Baixar PDF" para extrair os documentos correspondentes ao "Inventário de Riscos", "Plano de Ação" e "Orientações e Referências" gerados pela ferramenta.

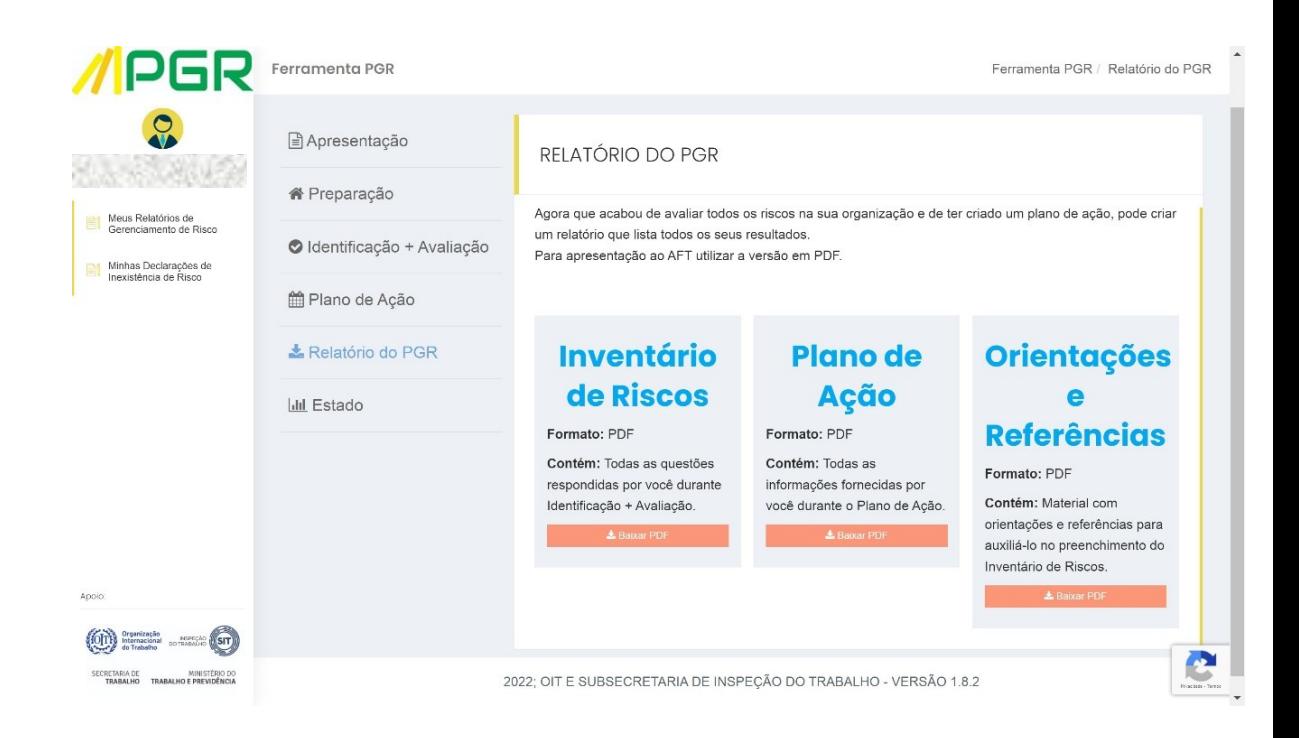

### **Atenção:**

Para fins legais, apenas o Inventário de Riscos e o Plano de Ação fazem parte do Programa de Gerenciamento de Riscos - PGR (por exemplo, para exibição à fiscalização do Ministério do Trabalho e Previdência). O documento com orientações e referências extraído da ferramenta destina-se à consulta pelo usuário, sendo uma importante fonte de informações na ocasião de implementar e monitorar o funcionamento das medidas preventivas.

PGRI

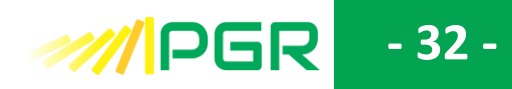

### <span id="page-32-0"></span>**7. RECUPERAÇÃO, ALTERAÇÃO E CONSULTA DO PROGRAMA DE GERENCIAMENTO DE RISCOS (PGR) DO ESTABELECIMENTO**

7.1. Caso ocorra algum problema durante o preenchimento da ferramenta, é possível recuperar a avaliação que estava em andamento e retomar o trabalho a partir do ponto em que o usuário parou. Também é possível alterar ou consultar suas avaliações.

7.2. Para recuperar, alterar ou consultar o preenchimento do Programa de Gerenciamento de Riscos (PGR) do estabelecimento, faça o *login* na Ferramenta de Avaliação de Risco do Programa de Gerenciamento de Riscos (PGR) conforme descrito no capítulo [1](#page-5-0) - Acesso à Ferramenta de Avaliação de Risco do Programa de Gerenciamento de Riscos – PGR, deste tutorial, e selecione a ferramenta do Programa de Gerenciamento de Riscos (PGR) do segmento econômico desejado.

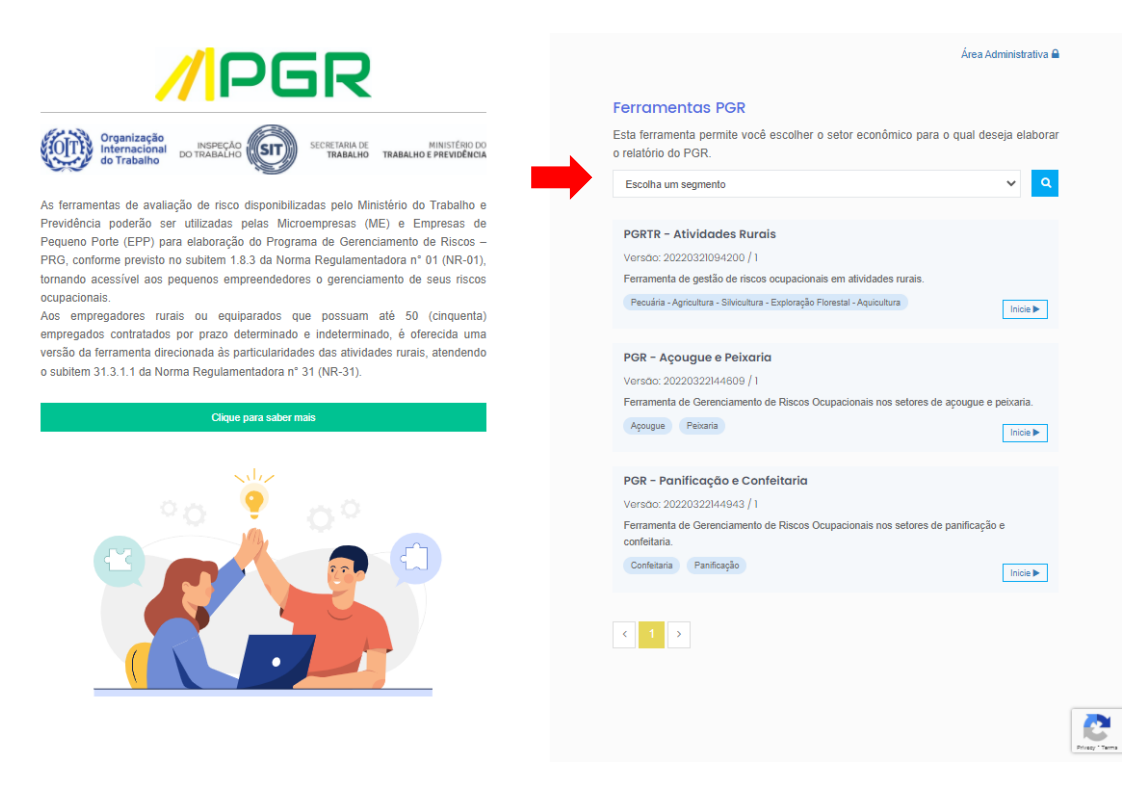

7.3. Será apresentada a tela "Minhas Avaliações de Risco" referente ao segmento econômico escolhido. Basta clicar em "Meus Relatórios de Gerenciamento de Risco", localizado no *menu* à esquerda da tela, preencher um dos critérios de busca da ferramenta e clicar em "Localizar".

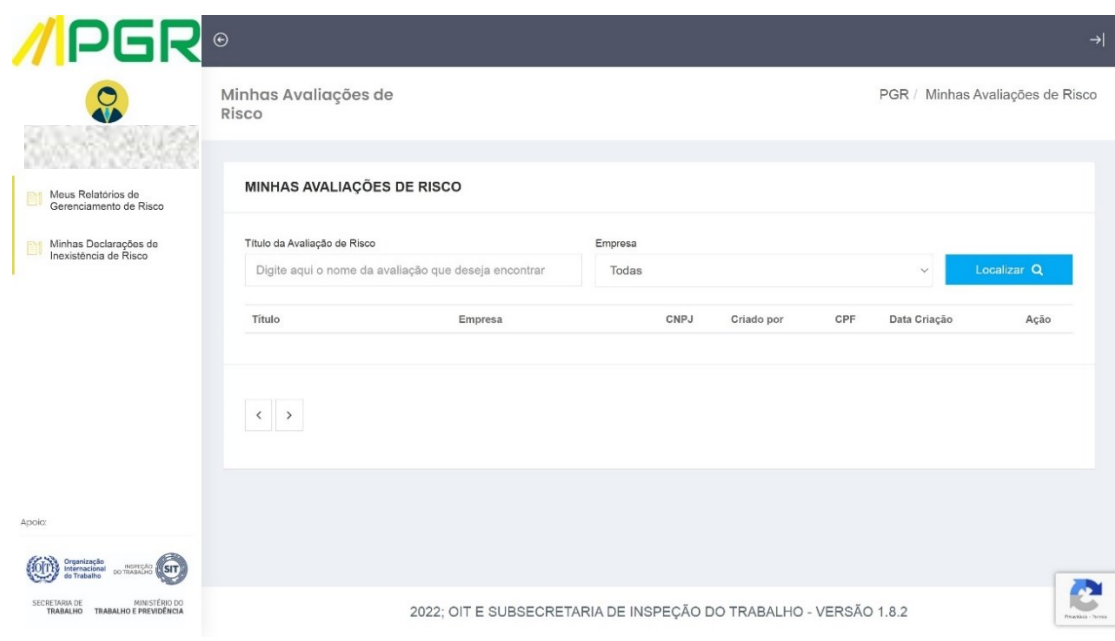

7.4. A avaliação pesquisada aparecerá na tela seguinte. Clique em <sup>12</sup>, localizado à direita do arquivo desejado, e continue a elaboração do Programa de Gerenciamento de Riscos (PGR), utilizando o *menu* à esquerda da tela para localizar o ponto em que havia parado o preenchimento da avaliação ou para navegar pela avaliação e proceder às alterações ou consultas que desejar.

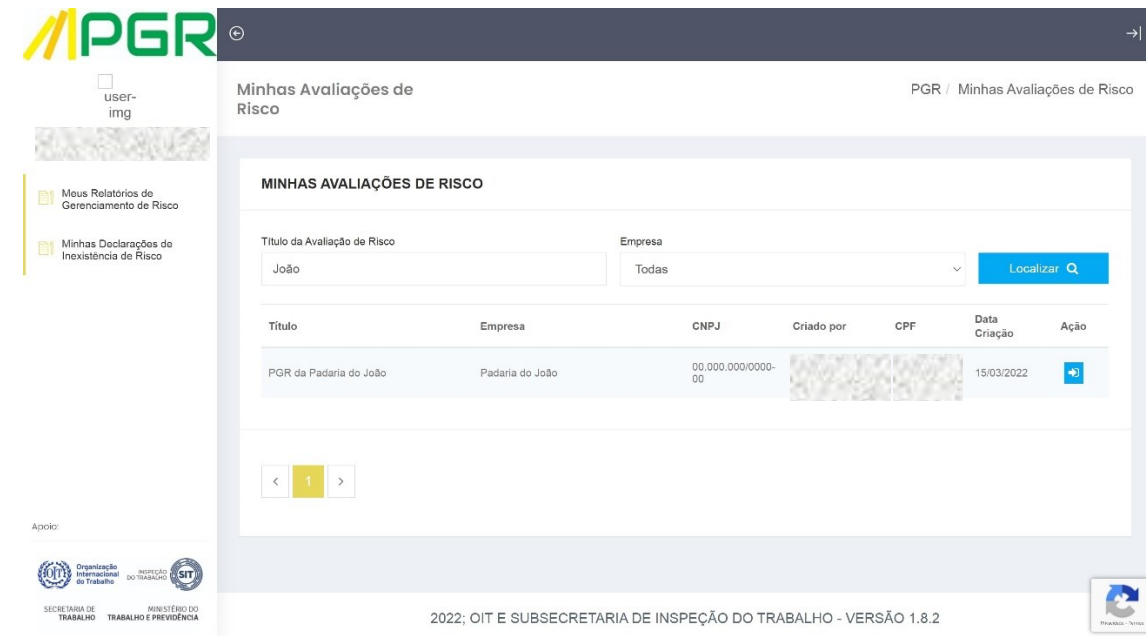

**///IPGR** 

### **8. ATUALIZAÇÃO DO PROGRAMA DE GERENCIAMENTO DE RISCOS (PGR) DO ESTABELECIMENTO**

**- 34 -**

**MIPGR** 

8.1. O Programa de Gerenciamento de Riscos (PGR) de um estabelecimento, conforme determina o item 1.5.4.4.6 da Norma Regulamentadora n° 01 (NR-01), deve ser dinâmico, resultado de um processo contínuo, ou seja, deve ser atualizado sempre que ocorram inovações ou modificações no processo produtivo que impactem nas condições de trabalho, seja em relação ao ambiente de trabalho, às tecnologias empregadas, aos processos, condições, procedimentos e organização do trabalho, e impliquem em novos riscos ou modifiquem os riscos existentes.

8.2. Existem ainda eventos específicos que requerem a atualização do Programa de Gerenciamento de Riscos (PGR):

- após a implementação das medidas de prevenção propostas no Plano de Ação emitido pela ferramenta, com a finalidade de avaliar riscos residuais;
- quando identificadas inadequações, insuficiências ou ineficácias das medidas de prevenção propostas no Plano de Ação emitido pela ferramenta;
- na ocorrência de acidentes ou doenças relacionadas ao trabalho;

• quando houver mudança nos requisitos legais aplicáveis, como, por exemplo, alterações em Normas Regulamentadoras que criem novas obrigações em relação às medidas de prevenção que devem ser implementadas pela organização.

8.3. Mesmo que o empregador não implemente inovações ou modificações no seu processo produtivo ou não ocorra nenhum dos eventos acima citados, ainda assim o Programa de Gerenciamento de Riscos (PGR) deverá ser revisado a cada dois anos $^3$  .

8.4. A atualização do Programa de Gerenciamento de Riscos (PGR) pode ser realizada na Ferramenta de Avaliação de Riscos disponibilizada pelo Ministério do Trabalho e Previdência por meio do procedimento descrito no capítulo [7](#page-32-0) (Recuperação, alteração e consulta do Programa de Gerenciamento de Riscos (PGR) do estabelecimento) deste tutorial.

8.5. O usuário deverá consultar sua avaliação de risco e identificar os pontos (questões) relacionados à situação que deseja atualizar, respondendo novamente às questões propostas e salvar cada resposta.

8.6. Após atualizar as respostas, o usuário não deve esquecer de repetir também a etapa "Definição de Medidas" da Ferramenta de Avaliação de Riscos em relação às

<sup>3</sup> No caso de organizações que possuírem certificações em sistema de gestão de SST, o prazo poderá ser de até 3 (três) anos, conforme item 1.5.4.4.6.1 da NR-01.

questões que tiveram as respostas atualizadas, pois a atualização irá impactar o Plano de Ação elaborado pela ferramenta.

8.7. Para finalizar o processo, realize o download dos relatórios atualizados e substitua os que se tornaram obsoletos, preservando-os arquivados

8.8. Caso o Programa de Gerenciamento de Riscos (PGR) necessite ser revisado, independentemente das atualizações pontuais realizadas no decorrer dos dois anos previsto no item 1.5.4.4.6 da Norma Regulamentadora n° 01 (NR-01), o procedimento é semelhante ao da atualização descrito acima, com a diferença de que o usuário deverá rever e responder novamente todas as respostas do questionário de avaliação de riscos e, consequentemente, refazer seu Plano de Ação, estabelecendo novamente o cronograma de implementação das medidas de prevenção cabíveis e suas prioridades, conforme capítulo [5](#page-25-0) (Etapa de Definição de Medidas) deste tutorial.

8.9. O objetivo do Programa de Gerenciamento de Riscos (PGR) elaborado pela Ferramenta de Avaliação de Riscos disponibilizada pelo Ministério do Trabalho e Previdência é que, ao fim do processo de revisões e atualizações do programa, todos os riscos apontados no Inventário de Riscos da organização sejam baixos, ou seja, que a empresa evolua em seu gerenciamento de riscos ocupacionais e, finalmente, não necessite desenvolver e implementar novas medidas de prevenção específicas, mas apenas manter ou monitorar as que já existem.

### **Atenção:**

Como um dos eventos específicos que desencadeiam a necessidade de atualizar o Programa de Gerenciamento de Riscos (PGR) é a implementação das medidas de prevenção, a organização deve estar preparada para atualizar seu Programa de Gerenciamento de Riscos (PGR) logo após a primeira rodada de implementação de medidas de prevenção.

Para exemplificar, citamos uma situação em que o Programa de Gerenciamento de Riscos (PGR) gerado nesta ferramenta estipule a instalação de proteção em um determinado equipamento. Se essa proteção for implementada conforme o Plano de Ação, essa situação deverá ser atualizada no Programa de Gerenciamento de Riscos (PGR).

Se a proteção instalada for considerada segura, a nova resposta inserida durante a atualização não apontará mais a necessidade de adoção de medidas de prevenção e o Inventário de Riscos da organização passará a apontar "Risco Baixo".

Neste caso, um risco médio ou alto foi atualizado para risco baixo.

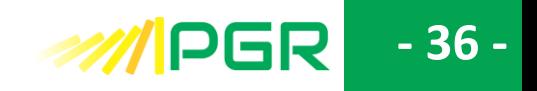

### **9. SAINDO DA FERRAMENTA DE AVALIAÇÃO DE RISCOS DO PROGRAMA DE GERENCIAMENTO DE RISCOS (PGR)**

9.1. Para sair da Ferramenta de Avaliação de Risco do Programa de Gerenciamento de Riscos (PGR), clique no símbolo <sup>->|</sup>, localizado no canto superior direito das telas de todas as etapas desta ferramenta.

### **10. PROBLEMAS COM O NAVEGADOR DE INTERNET**

Caso ocorra algum problema durante o preenchimento da ferramenta, é possível que a causa seja o navegador de internet utilizado pelo usuário. Tente trocar o navegador e, se o problema persistir, tente retomar o